# **BAB 4 HASIL DAN PEMBAHASAN**

## **4.1 Implementasi Basis Data 4.1.1 Struktur Tabel Bentuk**

Pada struktur tabel bentuk dapat menyimpan data bentuk pelanggaran dan terdapat beberapa atribut yang meliputi id\_bentuk (*primary key*), id\_sanksi(*foreign key*), kategori, pelanggaran dan poin.

| # Name      | <b>Type</b> | Collation                                    | Attributes Null Default Extra Action |     |          |                         |  |
|-------------|-------------|----------------------------------------------|--------------------------------------|-----|----------|-------------------------|--|
| 1 id bentuk | int(11)     |                                              |                                      |     | No None  | Change @ Drop @ Primary |  |
| 2 id sanksi | int(11)     |                                              |                                      |     | Yes NULL | Change @ Drop @ Primary |  |
| 3 kategori  | varchar(20) | latin1 swedish ci                            |                                      |     | No None  | Change @ Drop @ Primary |  |
|             |             | 4 pelanggaran varchar(255) latin1 swedish ci |                                      |     | No None  | Change @ Drop @ Primary |  |
| 5 poin      | int(3)      |                                              |                                      | No. | None     | Change O Drop Primary   |  |

Gambar 4. 1 Struktur Tabel Bentuk

id bentuk int(11), id sanksi int(11), kategori varchar(20), pelanggaran varchar(255), poin int(3).

#### **4.1.2 Struktur Tabel Bidang**

Pada struktur tabel bidang dapat menyimpan data bidang ajar dan terdapat beberapa atribut yang meliputi id\_bidang (*primary key*), bidang.

| # Name                | Tvpe | <b>Collation</b>               | Attributes Null Default Extra Action |         |  |                       |
|-----------------------|------|--------------------------------|--------------------------------------|---------|--|-----------------------|
| 1 id bidang $int(11)$ |      |                                |                                      | No None |  | Change O Drop Primary |
| 2 bidang              |      | varchar(100) latin1 swedish ci |                                      | No None |  | Change O Drop Primary |

Gambar 4. 2 Struktur Tabel Bidang

Id bidang int(11), bidang varchar(100).

#### **4.1.3 Struktur Tabel** *Feedback*

Pada struktur tabel *feedback* dapat menyimpan data *feedback* dan terdapat memiliki beberapa atribut yang meliputi id\_*feedback* (*primary key*), id\_pelanggaran (*foreign key*), id\_*user* (*foreign key*), tgl\_waktu, pesan dan balasan.

| # Name                   | <b>Type</b> | <b>Collation</b>                | Attributes Null Default Extra Action |     |         |                       |                       |
|--------------------------|-------------|---------------------------------|--------------------------------------|-----|---------|-----------------------|-----------------------|
| 1 id feedback            | int(11)     |                                 |                                      | No  | None    |                       | Change C Drop Primary |
| 2 id pelanggaran int(11) |             |                                 |                                      |     | No None |                       | Change ODrop Primary  |
| 3 username               | varchar(20) | utf8mb4 general ci              |                                      |     | No None |                       | Change C Drop Primary |
| 4 tgl waktu              | datetime    |                                 |                                      | No. | None    |                       | Change O Drop Primary |
| 5 pesan                  |             | varchar(255) utf8mb4 general ci |                                      |     | No None |                       | Change O Drop Primary |
| 6 balasan                | int(1)      |                                 |                                      |     | No None | Change O Drop Primary |                       |

Gambar 4. 3 Struktur Tabel Feedback

Id\_*feedback* int(11), id\_pelanggaran int(11), *username* varchar(20), tgl\_waktu (*datetime*), pesan varchar(255), balasan  $int(1)$ .

### **4.1.4 Struktur Tabel Guru**

Pada struktur tabel guru dapat menyimpan data guru dan terdapat beberapa atribut yang meliputi nisn (*primary key*), *username* (*foreign key*), id\_bidang (*foreign key*), id\_kelas (*foreign key*), nama\_guru, alamat\_guru, telp\_guru, jabatan, foto\_guru.

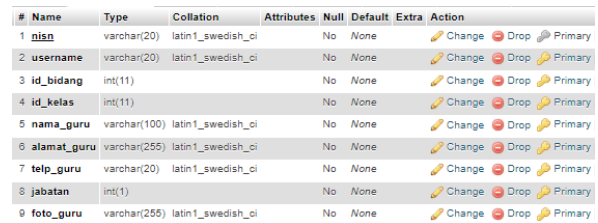

### Gambar 4. 4 Struktur Tabel Guru

nisn varchar(20), *username* varchar(20), id\_bidang int(11), id kelas int(11), nama guru varchar(100), alamat guru varchar(255), telp\_guru varchar (20), jabatan int(1), foto\_guru varchar(255).

#### **4.1.5 Struktur Tabel Isi Pelanggaran**

Pada struktur tabel isi pelanggaran dapat menyimpan data isi pelanggaran dan terdapat beberapa atribut yang meliputi id\_isi\_pelanggaran (*primary key*), id\_pelanggaran (*foreign key*), id\_bentuk (*foreign key*), waktu pelanggaran, bukti, tindak, verifikasi\_isi.

| $#$ Name                        | <b>Type</b> | Collation                      | Attributes Null Default Extra Action |           |         |  |                       |
|---------------------------------|-------------|--------------------------------|--------------------------------------|-----------|---------|--|-----------------------|
| 1 id isi pelanggaran            | int(11)     |                                |                                      | <b>No</b> | None    |  | Change @ Drop Primary |
| 2 id pelanggaran                | int(11)     |                                |                                      |           | No None |  | Change O Drop Primary |
| 3 id bentuk                     | int(11)     |                                |                                      | No.       | None    |  | Change C Drop Primary |
| 4 waktu_pelanggaran varchar(10) |             | latin1 swedish ci              |                                      |           | No None |  | Change O Drop Primary |
| 5 bukti                         |             | varchar(255) latin1_swedish_ci |                                      |           | No None |  | Change O Drop Primary |
| 6 findak                        |             | varchar(255) latin1 swedish ci |                                      |           | No None |  | Change O Drop Primary |
| 7 verifikasi isi                | int(11)     |                                |                                      | No        | None    |  | Change @ Drop Primary |

Gambar 4. 5 Struktur Tabel Isi Pelanggaran

id isi pelanggaran int(11), id pelanggaran int(11), waktu pelanggaran varchar $(10)$ , id bentuk int $(11)$ , bukti varchar(255), tindak varchar(255), verifikasi isi int(11).

#### **4.1.6 Struktur Tabel Kelas**

Pada struktur tabel kelas dapat menyimpan data kelas dan terdapat beberapa atribut yang meliputi id\_kelas (*primary key*), tingkat\_kelas, nama\_kelas.

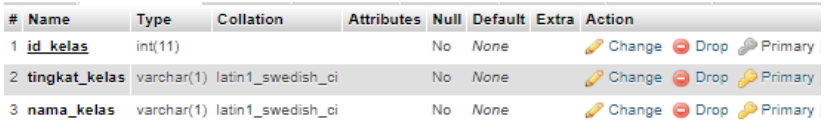

Gambar 4. 6 Struktur Tabel Kelas

id kelas int(11), tingkat kelas varchar(255), nama kelas varchar(255).

#### **4.1.7 Struktur Tabel Pelanggaran**

Pada struktur tabel pelanggaran dapat menyimpan data pelanggaran dan terdapat beberapa atribut yang meliputi id\_pelanggaran (*primary key*), no\_induk (*foreign key*), *username* (*foreign key*), tgl\_upload, verifikasi\_pelanggaran.

| # Name                          | <b>Type</b> | <b>Collation</b>              | Attributes Null Default Extra Action |         |                       |                       |
|---------------------------------|-------------|-------------------------------|--------------------------------------|---------|-----------------------|-----------------------|
| 1 id pelanggaran                | int(11)     |                               |                                      | No None | Change O Drop Primary |                       |
| 2 no induk                      |             | varchar(10) latin1 swedish ci |                                      | No None |                       | Change O Drop Primary |
| 3 username                      |             | varchar(20) latin1 swedish ci |                                      | No None | Change O Drop Primary |                       |
| 4 tgl_upload                    | date        |                               |                                      | No None | Change O Drop Primary |                       |
| 5 verifikasi pelanggaran int(1) |             |                               |                                      | No None | Change O Drop Primary |                       |

Gambar 4. 7 Struktur Tabel Pelanggaran

id\_pelanggaran int(11), no\_induk varchar(10), *username* varchar(20), tgl\_upload (date), verifikasi pelanggaran int(1).

### **4.1.8 Struktur Tabel Sanksi**

Pada struktur tabel sanksi dapat menyimpan data sanksi pelanggaran dan terdapat beberapa atribut yang meliputi id\_sanksi (*primary key*), min, max, sanksi.

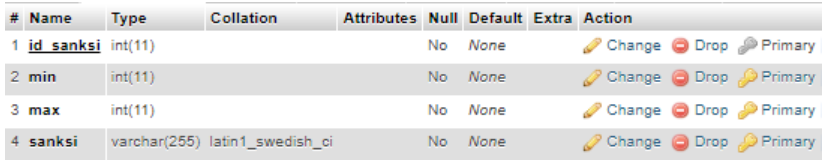

### Gambar 4. 8 Struktur Tabel Sanksi

id sanksi  $int(11)$ , min  $int(11)$ , max  $int(11)$ , sanksi varchar(255).

#### **4.1.9 Struktur Tabel Siswa**

Pada struktur tabel siswa dapat menyimpan data siswa dan terdapat beberapa atribut yang meliputi no\_induk (*primary key*), id\_wali\_murid (*foreign key*), id\_kelas(*foreign key*), no\_induk, kelas\_siswa, nama\_siswa, gender, tgl\_lahir, alamat\_siswa.

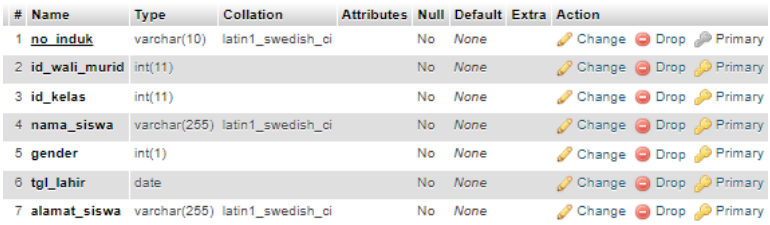

### Gambar 4. 9 Struktur Tabel Siswa

no induk varchar(10), id wali murid int(11), id kelas int(11), nama\_siswa varchar(255), gender int(11), tgl\_lahir (date), alamat siswa varchar(255).

#### **4.1.10 Struktur Tabel Surat**

Pada struktur tabel surat dapat menyimpan data surat panggilan dan terdapat beberapa atribut yang meliputi id\_surat (*primary key*), id\_pelanggaran (*foreign key*), kode\_surat, tahun, tgl\_surat, tanggal, waktu\_panggilan, status\_surat.

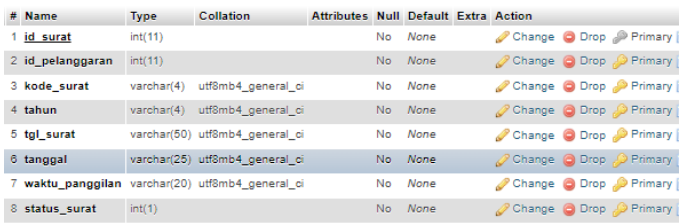

Gambar 4. 10 Struktur Tabel Surat

id\_surat int(11), id\_pelanggaran int(11), kode\_surat varchar(4), tahun varchar(4), tgl surat varchar(100), tanggal varchar(50), waktu panggilan varchar(20), status surat int(1).

### **4.1.11 Struktur Tabel** *User*

Pada struktur tabel *user* dapat menyimpan data *username* dan terdapat beberapa atribut yang meliputi id\_*user* (*primary key*), *username*, *password*, akses, status.

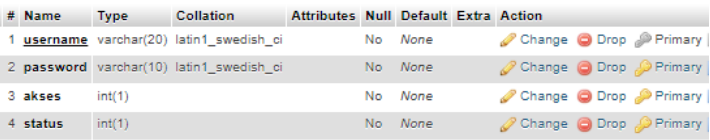

Gambar 4. 11 Struktur Tabel *User*

*username* varchar(20), *password* varchar(10), akses int(1), status int(1).

### **4.1.12 Struktur Tabel Wali**

Pada struktur tabel wali dapat menyimpan data wali murid dan terdapat beberapa atribut yang meliputi id\_wali\_murid (*primary key*), *username* (*foreign key*), nama\_wali, alamat\_wali, telp\_wali, foto\_wali.

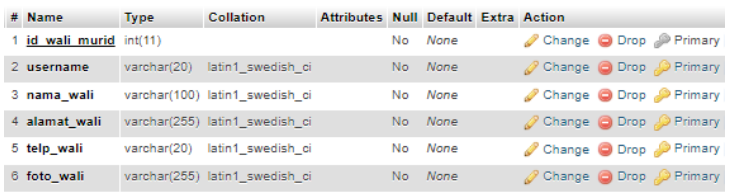

Gambar 4. 12 Struktur Tabel Wali

id wali murid int(11), *username* varchar(20), nama wali varchar(100), alamat wali varchar(255), telp\_wali varchar(20), foto\_wali varchar(255).

### **4.2 Hasil Implementasi Sistem 4.2.1 Halaman** *Login*

Halaman *login* digunakan oleh beberapa pengguna sistem diantaranya admin, wali kelas, wali murid dan guru.

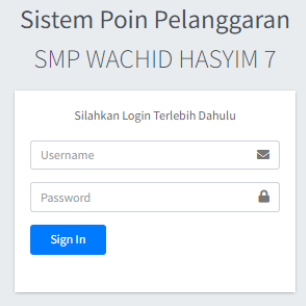

Gambar 4. 13 Halaman *Login*

### **4.2.2 Halaman** *Dashboard*

Pada halaman *dashboard* admin, terdapat beberapa fitur yang berisikan informasi total poin pelanggaran siswa dan grafik jumlah pelanggaran selama 30 hari yang terdiri dari *search box* untuk mencari data siswa dan data kelas, *date* untuk mencari tanggal awal dan akhir kemudian tombol reset untuk mengatur ulang data dari awal.

| Sistem Polanggaran                              | ×                                                     |                              |                |                 |                                                                                                    |
|-------------------------------------------------|-------------------------------------------------------|------------------------------|----------------|-----------------|----------------------------------------------------------------------------------------------------|
| $\boldsymbol{\Omega}$<br>Akses: Administrator   | Dashboard                                             |                              |                |                 | Home / Dashboard                                                                                                    |
| <b>@</b> Dashboard                              |                                                       | TOTAL POIN PELANGGARAN SISWA |                |                 | GRAFIK JUMLAH PELANGGARAN (30 Hari Terakhir)                                                                              |
| <b>B</b> BidangAjar                             | Search                                                |                              |                |                 | Tenggal Alder<br>$\equiv$<br>- Carl Peset<br>Tenggal Awal<br>Griffinn<br>$\sim$<br>Sheep.<br><b>Kalima</b><br>Collidation |
| <b>Sta</b> Daltar Kelas<br><b>ED</b> Datar Guru | No. 11                                                | Sisua :                      | Kelas ==       | Total Poin ++   | Juniah Pelanggaran                                                                                                    |
| <b>45 Daltar Siswa</b>                          |                                                       | Fitch                        | 78             | 165             |                                                                                                    |
| 45 Daltar Wall Marid                            | ä                                                     | Tauhid                       | 7A             | 128             |                                                                                                    |
| E Bentuk Pelanggaran                            | ä                                                     | Robi                         | 7 <sub>k</sub> | $\overline{a}$  |                                                                                                    |
| <b>B</b> Sanksi Pelanggaran                     | ٠                                                     | Udin                         | 78             | 65              | 0.1                                                                                                    |
| + Datar Pelanggaran                             | $\overline{\phantom{a}}$                              | Dinda                        | 7A             | 61              | 15122023<br>10122023<br>17/12/2023<br>18/12/2023<br>25120522<br>11010024                                                  |
| <b>4</b> Surat Panggilan                        | G.                                                    | Dol:                         | 78             | $\overline{17}$ |                                                                                                    |
| <b>O</b> Keluar                                 | ï                                                     | Riski                        | 98             | 21              |                                                                                                    |
|                                                 | Previous <b>1</b> Next<br>Showing 1 to 7 of 7 entries |                              |                |                 |                                                                                                    |

Gambar 4. 14 Halaman *Dashboard* Admin

Pada halaman *dashboard* wali kelas, terdapat informasi total poin pelanggaran siswa dan grafik jumlah pelanggaran selama 30 hari yang terdiri dari *search box* untuk mencari data siswa tertentu, *date* untuk mencari tanggal awal dan akhir kemudian tombol reset untuk mengatur ulang data dari awal.

| Sistem Pelanggaran                                      | $\equiv$                    |                     |                     |                                             |              |               |                                                        |                    |
|---------------------------------------------------------|-----------------------------|---------------------|---------------------|---------------------------------------------|--------------|---------------|--------------------------------------------------------|--------------------|
| Akses : Wali Kelas                                      | Dashboard                   |                     |                     |                                             |              |               |                                                        |                    |
| ı.<br><b>B</b> Dashboard                                |                             |                     |                     | TOTAL POIN PELANGGARAN SISWA PADA KELAS: 7B |              |               | GRAFIK JUMLAH PELANGGARAN KELAS: 7B (30 Hari Terakhir) |                    |
| <b>223</b> Daftar Siswa<br><b>424</b> Daftar Wall Murid |                             |                     | Search:             |                                             | Tanggal Awal | Tanggal Akhir | $\ddot{=}$<br><b>Govern</b>                            | Carl Stone         |
| E Bentuk Pelanggaran                                    | No. +                       | Siswa <sup>++</sup> | Kelas <sup>++</sup> | Total Poin +                                |              |               |                                                        | Jumlah Pelanggaran |
| <b>EB</b> Sanksi Pelanggaran                            |                             | Fitri               | 7B                  | 165                                         |              |               |                                                        |                    |
| + Daftar Pelanggaran                                    | $\overline{a}$              | Udin                | 7B                  | 65                                          |              |               |                                                        |                    |
| 40 Surat Panggilan                                      |                             | Eni                 | 78                  | 37                                          |              |               |                                                        |                    |
| <b>U</b> Keluar                                         | Showing 1 to 3 of 3 entries |                     |                     | Previous 1 Next                             | $\circ$      |               |                                                        | Fibri              |

Gambar 4. 15 Halaman Dashboard Wali Kelas

Pada halaman *dashboard* wali murid, terdapat informasi grafik jumlah pelanggaran siswa, *date* untuk mencari tanggal awal dan akhir kemudian tombol cari untuk mencari data pelanggaran dan tombol reset untuk mengatur ulang data dari awal.

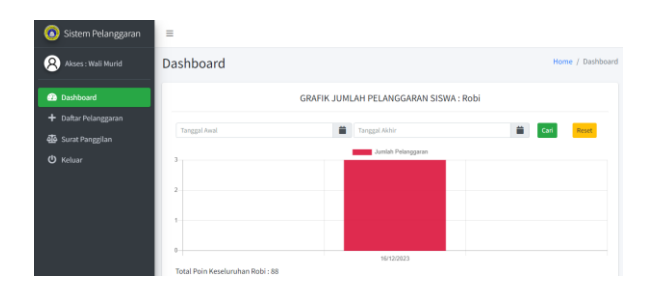

Gambar 4. 16 Halaman Dashboard Wali Murid

### **4.2.3 Halaman Bidang Ajar**

Pada halaman bidang ajar, admin dapat melihat data bidang ajar dan terdapat beberapa fitur diantaranya yaitu tombol tambah data untuk menambahkan data bidang ajar, *Print* atau cetak dengan *file* (*Copy*, *CSV*, *Excel*, *PDF* dan *Print*), *search box* untuk mencari data bidang ajar, tombol edit data bidang ajar dan tombol hapus bidang ajar.

| $\bullet$<br>Sistem Pelanggaran       | $\equiv$           |                 |                                           |          |                   |                    |
|---------------------------------------|--------------------|-----------------|-------------------------------------------|----------|-------------------|--------------------|
| $\mathbf{q}$<br>Akses : Administrator | <b>Bidang Ajar</b> |                 |                                           |          |                   | Home / Bidang Ajar |
| <b>Da</b> Dashboard                   | +Tambah Data       |                 |                                           |          |                   |                    |
| <b>B</b> Bidang Ajar                  |                    |                 |                                           | Search:  |                   |                    |
| <b>IRI</b> Daftar Kelas               | <b>CSV</b><br>Copy | Excel PDF Print | Column visibility *                       |          |                   |                    |
| 4 Daftar Guru                         | $\bullet$ :<br>No  |                 | <b>Bidang</b>                             | $\sim$ . | Opsi              | $\sim$             |
|                                       |                    |                 |                                           |          |                   |                    |
| 4 Daftar Siswa                        |                    |                 | Konseling                                 |          | $\alpha$ D        |                    |
| 4 Daftar Wali Murid                   | $\overline{a}$     |                 | Ilmu Pengetahuan Alam                     |          | мD                |                    |
| E Bentuk Pelanggaran                  | $\overline{A}$     |                 | Matematika                                |          | $\alpha$ $\alpha$ |                    |
| <b>EB</b> Sanksi Pelanggaran          |                    |                 |                                           |          |                   |                    |
|                                       | $\overline{a}$     |                 | Ilmu Pengetahuan Sosial                   |          | $\alpha$ $\Box$   |                    |
| + Daftar Pelanggaran                  | ×                  |                 | Pendidikan Jasmani Olahraga dan Kesehatan |          | $\alpha$ $\Box$   |                    |
| <b>40</b> Surat Panggilan             |                    |                 |                                           |          |                   |                    |
| <b>U</b> Keluar                       | c.                 |                 | Pendidikan Pancasila dan Kewarganegaraan  |          | $\alpha$ $\Box$   |                    |
|                                       |                    |                 |                                           |          |                   |                    |

Gambar 4. 17 Halaman Bidang Ajar

Pada halaman bidang ajar, admin dapat melihat data bidang ajar dan dapat melakukan tambah data bidang ajar.

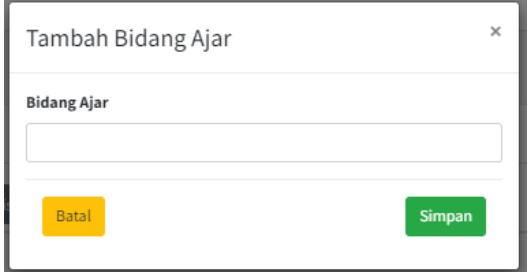

Gambar 4. 18 Halaman Tambah Bidang Ajar

### **4.2.4 Halaman Daftar Kelas**

Pada halaman daftar kelas, admin dapat terdapat beberapa fitur diantaranya yaitu tombol tambah data daftar kelas, *Print* dengan *file* (*Copy*, *CSV*, *Excel*, *PDF*, *Print*), *search box* untuk mencari data daftar kelas, tombol edit data daftar kelas dan tombol hapus daftar kelas.

| Sistem Pelanggaran                                   | $\equiv$     |                             |           |                   |       |                     |                             |                                   |         |                   |                                 |
|------------------------------------------------------|--------------|-----------------------------|-----------|-------------------|-------|---------------------|-----------------------------|-----------------------------------|---------|-------------------|---------------------------------|
| Q)<br>Akses: Administrator                           | Daftar Kelas |                             |           |                   |       |                     |                             |                                   |         |                   | Home / Daftar Kelas             |
| <b>20</b> Dashboard                                  |              | +Tambah Data                |           |                   |       |                     |                             |                                   |         |                   |                                 |
| B Bidang Ajar<br><b>IPII</b> Daftar Kelas            | Copy         | <b>CSV</b>                  | Excel PDF |                   | Print | Column visibility * |                             |                                   | Search: |                   |                                 |
| <sup>22</sup> Daftar Guru                            |              | <b>No</b>                   |           | $\bullet\,\vdash$ |       | Kelas               | $\rightarrow$ $\rightarrow$ | $\gamma\bot$<br><b>Wali Kelas</b> |         | Opsi              | $\gamma\!\rightarrow\!\!\omega$ |
| <b>場</b> Daftar Siswa                                |              |                             |           |                   |       | <b>7A</b>           |                             | <b>Budi S.Pd</b>                  |         | $\alpha$ $\Box$   |                                 |
| 45 Daftar Wali Murid                                 |              | $\overline{\mathbf{2}}$     |           |                   |       | 7B                  |                             | Anwar S.Pd                        |         | $\alpha$ $\Box$   |                                 |
| E Bentuk Pelanggaran                                 |              | $\overline{3}$              |           |                   |       | 8 A                 |                             | Ela Oktavia S.Pd                  |         | $\alpha$ $\alpha$ |                                 |
| <b>EB</b> Sanksi Pelanggaran<br>+ Daftar Pelanggaran |              | 4                           |           |                   |       | 8B                  |                             | Noer Aksin S.Pd                   |         | $\alpha$ $\Box$   |                                 |
| <b>4</b> Surat Panggilan                             |              | 5                           |           |                   |       | 9 A                 |                             | Aminatuz S.Pd                     |         | $\alpha$ $\Box$   |                                 |
| <b>U</b> Keluar                                      |              | 6                           |           |                   |       | 9 B                 |                             | Maskuri S.Pd                      |         | $\alpha$ $\alpha$ |                                 |
|                                                      |              | Showing 1 to 6 of 6 entries |           |                   |       |                     |                             |                                   |         | Previous          | Next                            |

Gambar 4. 19 Halaman Daftar Kelas

Pada halaman daftar kelas, admin dapat melihat daftar kelas dan melakukan tambah data kelas.

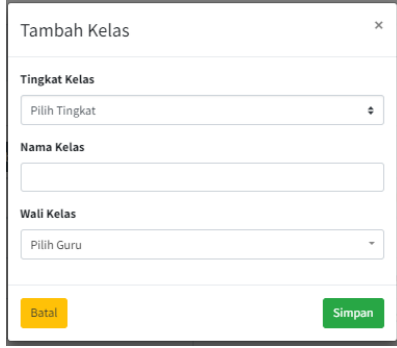

Gambar 4. 20 Halaman Tambah Kelas

### **4.2.5 Halaman Daftar Guru**

Halaman ini digunakan admin, halaman ini berguna untuk melihat daftar guru kemudian terdapat beberapa fitur diantaranya yaitu tombol tambah data daftar guru, *Print* dengan *file* (*Copy*, *CSV*, *Excel*, *PDF*, *Print*), *search box* untuk mencari data daftar guru, tombol edit data daftar guru dan tombol hapus daftar guru.

| Sistem Pelanggaran           | $\equiv$                |                            |                              |                                           |                        |                |                          |                    |  |  |  |  |  |  |  |  |
|------------------------------|-------------------------|----------------------------|------------------------------|-------------------------------------------|------------------------|----------------|--------------------------|--------------------|--|--|--|--|--|--|--|--|
| Q)<br>Akses: Administrator   | Daftar Guru             |                            |                              |                                           |                        |                |                          | Home / Daftar Guru |  |  |  |  |  |  |  |  |
| <b>Ra</b> Dashboard          |                         | <b>+Tambah Guru</b>        |                              |                                           |                        |                |                          |                    |  |  |  |  |  |  |  |  |
| B Bidang Ajar                | Copy                    | <b>CSV</b><br>Excel<br>PDF | Column visibility *<br>Print |                                           |                        | Search:        |                          |                    |  |  |  |  |  |  |  |  |
| <b>IPII</b> Daftar Kelas     |                         |                            |                              |                                           |                        |                |                          |                    |  |  |  |  |  |  |  |  |
| <b>124</b> Daftar Guru       | No. +                   | $+1$<br>Nama               | Jabatan <sup>44</sup>        | $\gamma\perp$<br><b>Bidang Ajar</b>       | $-7 - 5$<br>No. Telfon | $-1$<br>Alamat | $A - L$<br><b>Status</b> | Opsi <sup>++</sup> |  |  |  |  |  |  |  |  |
| <b>提</b> Daftar Siswa        |                         | Sugeng S.Pd                | Guru                         | Konseling                                 | 123456789012           | Surabaya       | Aktif                    | $\alpha$ $\alpha$  |  |  |  |  |  |  |  |  |
| 4. Daftar Wali Murid         | $\overline{2}$          | Mochtar S.Pd               | Guru                         | Matematika                                | 123456789012           | Surabaya       | Aktif                    | $\alpha$ $\Box$    |  |  |  |  |  |  |  |  |
| E Bentuk Pelanggaran         | $\overline{\mathbf{3}}$ | <b>Budi S.Pd</b>           | Wali Kelas 7A                | Ilmu Pengetahuan Sosial                   | 123456789012           | Surabaya       | Aktif                    | $\alpha$ $\alpha$  |  |  |  |  |  |  |  |  |
| <b>EB</b> Sanksi Pelanggaran | 4                       | Anwar S.Pd                 | Wali Kelas 7B                | Pendidikan Jasmani Olahraga dan Kesehatan | 123456789012           | Surabaya       | Aktif                    | $\alpha$ $\alpha$  |  |  |  |  |  |  |  |  |
| $+$ Daftar Pelanggaran       | 5                       | Ela Oktavia S.Pd           | Wali Kelas 8A                | Ilmu Pengetahuan Alam                     | 087898766541           | Surabaya       | Aktif                    | $\alpha$ $\Box$    |  |  |  |  |  |  |  |  |
| <b>4</b> Surat Panggilan     |                         |                            |                              |                                           |                        |                |                          |                    |  |  |  |  |  |  |  |  |
| (b) Keluar                   | 6                       | Aminatuz S.Pd              | Wali Kelas 9A                | Pendidikan Agama dan Budi Pekerti         | 081243766879           | Surabaya       | Aktif                    | $\alpha$ $\alpha$  |  |  |  |  |  |  |  |  |

Gambar 4. 21 Halaman Daftar Guru

Halaman ini digunakan admin, halaman ini berguna untuk melihat daftar guru kemudian berfungsi untuk tambah data guru.

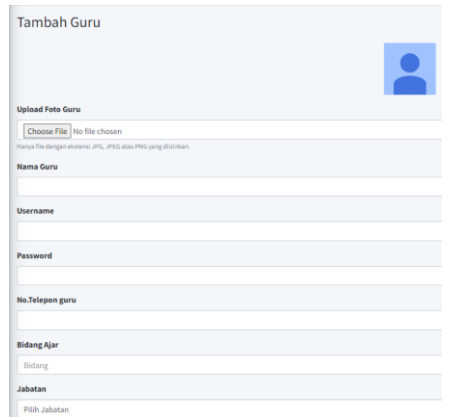

Gambar 4. 22 Tambah Data Guru

### **4.2.6 Halaman Daftar Siswa**

Halaman ini digunakan admin, halaman ini berguna untuk melihat daftar siswa kemudian terdapat beberapa fitur diantaranya yaitu tombol tambah data daftar siswa, *Print* dengan *file* (*Copy*, *CSV*, *Excel*, *PDF* dan *Print*), *search box* untuk mencari data daftar siswa, tombol edit data daftar siswa dan tombol hapus daftar siswa.

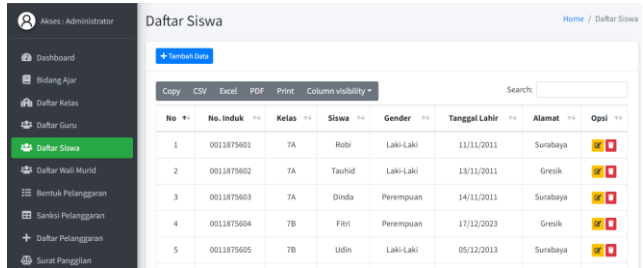

Gambar 4. 23 Halaman Daftar Siswa

Halaman ini digunakan admin, halaman ini berguna untuk melihat daftar siswa kemudian berfungsi untuk tambah data siswa.

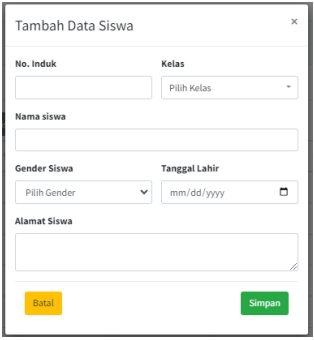

Gambar 4. 24 Halaman Tambah Data Siswa

Halaman ini digunakan guru wali kelas, halaman ini berguna untuk melihat daftar siswa tertentu yaitu sebagai wali kelas dari siswa yang berada pada kelas tertentu.

| Sistem Pelanggaran           | $\equiv$                                                                      |                                    |                                       |                                |                    |                                               |                                    |  |  |  |  |  |  |  |
|------------------------------|-------------------------------------------------------------------------------|------------------------------------|---------------------------------------|--------------------------------|--------------------|-----------------------------------------------|------------------------------------|--|--|--|--|--|--|--|
| R)<br>Akses: Wali Kelas      | Daftar Siswa<br>Home / Daftar Siswa                                           |                                    |                                       |                                |                    |                                               |                                    |  |  |  |  |  |  |  |
| <b>20</b> Dashboard          | Search:<br>Column visibility *<br>Print<br>Copy<br><b>CSV</b><br>Excel<br>PDF |                                    |                                       |                                |                    |                                               |                                    |  |  |  |  |  |  |  |
| <b>121</b> Daftar Siswa      | No +                                                                          | $\uparrow \downarrow$<br>No. Induk | $\uparrow \downarrow$<br><b>Kelas</b> | $\uparrow \downarrow$<br>Siswa | Gender<br>$-7 - 5$ | $\uparrow \downarrow$<br><b>Tanggal Lahir</b> | $-\nabla\cdot\mathbf{L}$<br>Alamat |  |  |  |  |  |  |  |
| <b>場</b> Daftar Wali Murid   |                                                                               |                                    |                                       |                                |                    |                                               |                                    |  |  |  |  |  |  |  |
| $\equiv$ Bentuk Pelanggaran  | $\mathbf{1}$                                                                  | <b>INDUK7BEITRI</b>                | 7B                                    | Fitri                          | Perempuan          | 17/12/2023                                    | Gresik                             |  |  |  |  |  |  |  |
| <b>EB</b> Sanksi Pelanggaran | $\overline{2}$                                                                | <b>INDUK7BUDIN</b>                 | 7B                                    | <b>Udin</b>                    | Laki-Laki          | 05/12/2013                                    | Surabaya                           |  |  |  |  |  |  |  |
| $+$ Daftar Pelanggaran       | 3                                                                             | <b>INDUK7BENI</b>                  | 7B                                    | Eni                            | Perempuan          | 28/11/2004                                    | Surabaya                           |  |  |  |  |  |  |  |
| <b>Al</b> Surat Panggilan    | Showing 1 to 3 of 3 entries                                                   |                                    |                                       |                                |                    |                                               | $\mathbf{1}$<br>Next<br>Previous   |  |  |  |  |  |  |  |
| <b>の</b> Keluar              |                                                                               |                                    |                                       |                                |                    |                                               |                                    |  |  |  |  |  |  |  |

Gambar 4. 25 Halaman Daftar Siswa

## **4.2.7 Halaman Daftar Wali Murid**

Halaman ini digunakan admin, halaman ini berguna untuk melihat daftar wali murid terdapat beberapa fitur diantaranya yaitu tombol tambah data daftar wali murid, *Print* dengan *file* (*Copy*, *CSV*, *Excel*, *PDF* dan *Print*), *search box* untuk mencari data daftar wali murid, tombol edit data daftar wali murid dan tombol hapus daftar wali murid.

| О<br>Sistem Pelanggaran                       | $\equiv$          |                                   |                     |                                |                |                       |                          |
|-----------------------------------------------|-------------------|-----------------------------------|---------------------|--------------------------------|----------------|-----------------------|--------------------------|
| Q)<br>Akses: Administrator                    | Daftar Wali Murid |                                   |                     |                                |                |                       | Home / Daftar Wali Murid |
| <b>Dashboard</b>                              | +Tambah Data      |                                   |                     |                                |                |                       |                          |
| Bidang Ajar                                   | Copy<br>CSV       | Print<br><b>Excel</b><br>PDF      | Column visibility * |                                |                | Search:               |                          |
| <b>IRI</b> Daftar Kelas                       | $+$<br><b>No</b>  | $\sim$ $\sim$<br><b>Nama Wali</b> | Siswa               | $\sim$ 5<br>$+1$<br>No. Telfon | Alamat<br>$+1$ | $+1$<br><b>Status</b> | Opsi <sup>24</sup>       |
| <b>卷</b> Daftar Guru<br><b>卷</b> Daftar Siswa | $\mathbf{1}$      | Dartok                            | Robi (Kelas: 7A)    | 081234566789                   | Surabaya       | Aktif                 | <b>ED</b>                |
| <b>421</b> Daftar Wali Murid                  | $\overline{2}$    | Suhadi                            | Dinda (Kelas: 7A)   | 081234567890                   | Surabaya       | Aktif                 | $\alpha$ $\Box$          |
| E Bentuk Pelanggaran                          | $\overline{3}$    | Samius                            | Tauhid (Kelas: 7A)  | 082345678912                   | Gresik         | Aktif                 | øП                       |
| Sanksi Pelanggaran                            | $\ddot{ }$        | Joko                              | Eni (Kelas: 7B)     | 098765432167                   | Gresik         | Aktif                 | $\alpha$ $\Box$          |
| + Daftar Pelanggaran                          | 5                 | Hendro                            | Fitri (Kelas: 7B)   | 081456789012                   | Gresik         | Aktif                 | $\alpha$ $\Box$          |
| 40 Surat Panggilan<br><b>U</b> Keluar         | 6                 | Bayun                             | Udin (Kelas: 7B)    | 087789765456                   | Surabaya       | Aktif                 | $\alpha$ $\Box$          |

Gambar 4. 26 Halaman Daftar Wali Murid

Halaman ini digunakan admin, halaman ini berguna untuk melihat daftar wali murid berfungsi untuk tambah data wali murid.

| Tambah Data Wali           |                                                               |  |  |
|----------------------------|---------------------------------------------------------------|--|--|
|                            |                                                               |  |  |
| <b>Upload Foto Wali</b>    |                                                               |  |  |
| Choose File No file chosen |                                                               |  |  |
|                            | Hanya file dengan ekstensi JPG, JPEG atau PNG yang diizinkan. |  |  |
| Nama Wali                  |                                                               |  |  |
|                            |                                                               |  |  |
| <b>Username</b>            |                                                               |  |  |
| Password                   |                                                               |  |  |
|                            |                                                               |  |  |
| <b>No.Telepon Wali</b>     |                                                               |  |  |
|                            |                                                               |  |  |
| <b>Siswa Wali</b>          |                                                               |  |  |
| Siswa Wali                 |                                                               |  |  |
| <b>Alamat Wali</b>         |                                                               |  |  |
|                            |                                                               |  |  |

Gambar 4. 27 Tambah Wali Murid

Halaman ini digunakan guru wali kelas, halaman ini berguna untuk melihat daftar wali murid dari siswa yang berada pada kelas tertentu.

| Q)<br>Akses: Wali Kelas      | Daftar Wali Murid           |                       |                     | Home / Daftar Wali Murid |                                                                                                    |                                  |  |  |
|------------------------------|-----------------------------|-----------------------|---------------------|--------------------------|----------------------------------------------------------------------------------------------------|----------------------------------|--|--|
| <b>28</b> Dashboard          | <b>CSV</b><br>Copy          | PDF<br>Print<br>Excel | Column visibility * |                          | Search:                                                                                                    |                                  |  |  |
| <b>ALS</b> Daftar Siswa      | No<br>$\pm 1$               | $\sim$<br>Nama Wali   | Siswa<br>74         | $\sim$ 1<br>No. Telfon   | $\frac{1}{2} \frac{1}{2} \frac{$<br>Alamat | 羄<br><b>Status</b>               |  |  |
| <b>223</b> Daftar Wali Murid |                             |                       |                     |                          |                                                                                                    |                                  |  |  |
| <b>E</b> Bentuk Pelanggaran  | i,                          | Hendro                | Fitri (Kelas: 7B)   | 081456789012             | Gresik                                                                                                    | Aktif                            |  |  |
| Sanksi Pelanggaran           | $\overline{c}$              | Bayun                 | Udin (Kelas: 7B)    | 087789765456             | Surabaya                                                                                                    | Aktif                            |  |  |
| + Daftar Pelanggaran         | 3                           | Joko                  | Eni (Kelas: 7B)     | 098765432167             | Gresik                                                                                                    | Aktif                            |  |  |
| 40 Surat Panggilan           | Showing 1 to 3 of 3 entries |                       |                     |                          |                                                                                                    | Next<br>Previous<br>$\mathbf{I}$ |  |  |
| <b>U</b> Keluar              |                             |                       |                     |                          |                                                                                                    |                                  |  |  |

Gambar 4. 28 Halaman Daftar Wali Murid

### **4.2.8 Halaman Bentuk Pelanggaran**

Halaman ini digunakan admin, halaman ini terdapat beberapa fitur diantaranya yaitu tombol *Print* dengan *file* (*Copy*, *CSV*, *Excel*, *PDF* dan *Print*), *search box* untuk mencari data bentuk pelanggaran.

| Ю<br>Sistem Pelanggaran                          | $\equiv$          |                        |                                                                       |         |                           |                    |
|--------------------------------------------------|-------------------|------------------------|-----------------------------------------------------------------------|---------|---------------------------|--------------------|
| 4P<br>Akses : Administrator                      |                   | Bentuk Pelanggaran     |                                                                       |         | Home / Bentuk Pelanggaran |                    |
| <b>Pa</b> Dashboard                              | +Tambah Data      |                        |                                                                       |         |                           |                    |
| <b>B</b> Bidang Ajar                             | Copy              | <b>CSV</b><br>Excel    | Column visibility *<br>PDF Print                                      |         | Search:                   |                    |
| <b>IFII</b> Daftar Kelas<br><b>2</b> Daftar Guru | No. <sup>+1</sup> | Kategori <sup>++</sup> | $^{+1}$<br><b>Bentuk Pelanggaran</b>                                  | Poin 14 | $\sim$<br>Sanksi          | Opsi <sup>++</sup> |
| <b>卷</b> Daftar Siswa                            | ı                 | ÷                      | Terlalu banyak melakukan pelanggaran dalam periode waktu yang singkat | 50      | Panggilan orang tua       | $\alpha$ $\alpha$  |
| 4 Daftar Wali Murid                              | $\overline{2}$    | Ketertihan             | Membuat keributan di kelas pada saat iam pelajaran                    | 5       | Teguran                   | вD                 |
| E Bentuk Pelanggaran                             | 3                 | Ketertiban             | Makan dan minumsaat jam pelajaran tanpa izin                          | 3       | Teguran                   | øП                 |
| <b>EB</b> Sanksi Pelanggaran                     | 4                 | Ketertiban             | Berkelahi dengan teman di lingkungan sekolah                          | 5       | Peringatan                | $\alpha$ $\Box$    |
| + Daftar Pelanggaran<br>Surat Panggilan          | s                 | Ketertiban             | Merusak properti sekolah dengan sengaja                               | 25      | Mengganti                 | $\alpha$ $\alpha$  |
| <b>U</b> Keluar                                  | 6                 | Ketertiban             | Tidak mengikuti upacara yang dilaksanakan oleh sekolah                | 5       | Tugas                     | $\alpha$ $\alpha$  |

Gambar 4. 29 Halaman Bentuk Pelanggaran

Halaman ini digunakan admin, halaman ini berfungsi untuk tambah data bentuk pelanggaran.

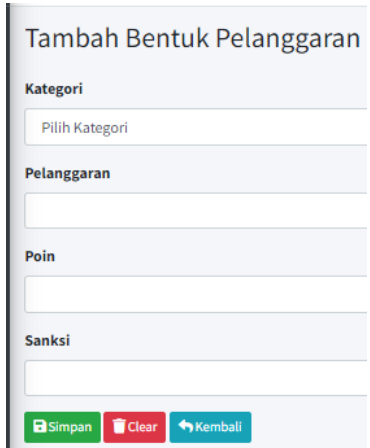

Gambar 4. 30 Halaman Tambah Bentuk Pelanggaran

Halaman ini digunakan guru wali kelas, halaman ini berguna untuk melihat daftar bentuk pelanggaran sebagai referensi dalam melakukan *input* pelanggaran yang berupa informasi kategori pelanggaran, bentuk pelanggaran, poin pelanggaran dan sanksi pelanggaran.

| Sistem Pelanggaran          | $\equiv$        |                        |                                                                          |      |                    |                           |                         |
|-----------------------------|-----------------|------------------------|--------------------------------------------------------------------------|------|--------------------|---------------------------|-------------------------|
| Akses: Wali Kelas           |                 | Bentuk Pelanggaran     |                                                                          |      |                    | Home / Bentuk Pelanggaran |                         |
| <b><i>B</i></b> Dashboard   | Copy            | Excel<br><b>CSV</b>    | Column visibility *<br>Print<br><b>PDF</b>                               |      | Search:            |                           |                         |
| <b>場</b> Daftar Siswa       | No <sup>+</sup> | Kategori <sup>++</sup> | <b>Bentuk Pelanggaran</b>                                                | $+1$ | Poin <sup>++</sup> | Sanksi                    | $\gamma\!\rightarrow\!$ |
| - Daftar Wali Murid         |                 |                        |                                                                          |      |                    |                           |                         |
| <b>E</b> Bentuk Pelanggaran |                 | ٠                      | Terlalu banyak melakukan pelanggaran dalam periode waktu<br>yang singkat |      | 50                 | Panggilan orang tua       |                         |
| Sanksi Pelanggaran<br>⊞     | $\overline{2}$  | Ketertiban             | Membuat keributan di kelas pada saat jam pelajaran                       |      | 5                  | Teguran                   |                         |
| Daftar Pelanggaran<br>٠     | $\overline{3}$  | Ketertiban             | Makan dan minumsaat jam pelajaran tanpa izin                             |      | R                  | Teguran                   |                         |
| Surat Panggilan<br>硒        |                 |                        |                                                                          |      |                    |                           |                         |
| ω<br>Keluar                 | 4               | Ketertiban             | Berkelahi dengan teman di lingkungan sekolah                             |      | 5                  | Peringatan                |                         |

Gambar 4. 31 Halaman Bentuk Pelanggaran

Halaman ini digunakan guru, halaman ini berfungsi untuk melihat daftar bentuk pelanggaran sebagai referensi dalam melakukan *input* pelanggaran siswa yang melakukan pelanggaran.

| Sistem Pelanggaran            | $\equiv$                                           |                                                                                |                                 |  |  |  |  |  |
|-------------------------------|----------------------------------------------------|--------------------------------------------------------------------------------|---------------------------------|--|--|--|--|--|
| Akses: Guru                   | Bentuk Pelanggaran                                 | Home / Bentuk Pelanggaran                                                      |                                 |  |  |  |  |  |
| Daftar Pelanggaran<br>÷       | Print<br>Excel<br><b>CSV</b><br><b>PDF</b><br>Copy | Column visibility ~                                                            | Search:                         |  |  |  |  |  |
| : <b>E</b> Bentuk Pelanggaran | Kategori <sup>*</sup><br>No <sup>+</sup>           | Poin $\uparrow\downarrow$<br>$\gamma\ll 1$<br><b>Bentuk Pelanggaran</b>        | $\uparrow \downarrow$<br>Sanksi |  |  |  |  |  |
| <b>EB</b> Sanksi Pelanggaran  |                                                    |                                                                                |                                 |  |  |  |  |  |
| (b) Keluar                    | $\sim$                                             | Terlalu banyak melakukan pelanggaran dalam periode waktu<br>50<br>yang singkat | Panggilan orang tua             |  |  |  |  |  |
|                               | $\overline{a}$<br>Ketertiban                       | Membuat keributan di kelas pada saat jam pelajaran<br>5                        | Teguran                         |  |  |  |  |  |

Gambar 4. 32 Halaman Bentuk Pelanggaran

## **4.2.9 Halaman Sanksi Pelanggaran**

Halaman ini digunakan admin, halaman ini terdapat beberapa fitur diantaranya yaitu tombol tambah data sanksi pelanggaran, *Print* (*Copy*, *CSV*, *Excel*, *PDF* dan *Print*), *search box* untuk mencari data sanksi pelanggaran, tombol edit data sanksi pelanggaran dan tombol hapus sanksi pelanggaran.

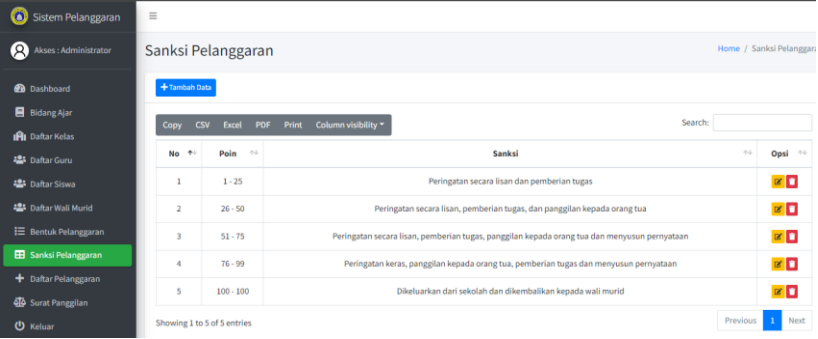

# Gambar 4. 33 Halaman Sanksi Pelanggaran

Halaman ini digunakan admin, halaman ini berguna untuk melihat sanksi pelanggaran beserta poin berfungsi untuk tambah sanksi pelanggaran.

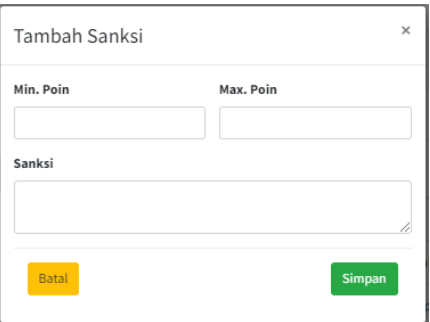

Gambar 4. 34 Halaman Tambah Sanksi Pelanggaran

Halaman ini digunakan guru wali kelas, halaman ini berguna untuk melihat sanksi pelanggaran sebagai referensi dalam melakukan *input* pelanggaran yang berupa poin pelanggaran dan sanksi pelanggaran.

| Sistem Pelanggaran            | $\equiv$           |                     |                     |                     |                                                                                              |         |                           |                       |
|-------------------------------|--------------------|---------------------|---------------------|---------------------|----------------------------------------------------------------------------------------------|---------|---------------------------|-----------------------|
| Akses: Wali Kelas             | Sanksi Pelanggaran |                     |                     |                     |                                                                                              |         | Home / Sanksi Pelanggaran |                       |
| <b>Dashboard</b>              | Copy               | Excel<br><b>CSV</b> | Print<br><b>PDF</b> | Column visibility * |                                                                                              | Search: |                           |                       |
| <b>卷</b> Daftar Siswa         | $No +$             | Poin <sup>++</sup>  |                     |                     | Sanksi                                                                                       |         |                           | $\uparrow \downarrow$ |
| 4음 Daftar Wali Murid          | 1                  | $1 - 25$            |                     |                     | Peringatan secara lisan dan pemberian tugas                                                  |         |                           |                       |
| <b>E</b> Bentuk Pelanggaran   |                    |                     |                     |                     |                                                                                              |         |                           |                       |
| 田<br>Sanksi Pelanggaran       | $\overline{2}$     | $26 - 50$           |                     |                     | Peringatan secara lisan, pemberian tugas, dan panggilan kepada orang tua                     |         |                           |                       |
| ٠<br>Daftar Pelanggaran       | $\overline{3}$     | $51 - 75$           |                     |                     | Peringatan secara lisan, pemberian tugas, panggilan kepada orang tua dan menyusun pernyataan |         |                           |                       |
| <b>Surat Panggilan</b><br>فآه | 4                  | $76 - 99$           |                     |                     | Peringatan keras, panggilan kepada orang tua, pemberian tugas dan menyusun pernyataan        |         |                           |                       |
| ധ<br>Keluar                   | 5                  | $100 - 100$         |                     |                     | Dikeluarkan dari sekolah dan dikembalikan kepada wali murid                                  |         |                           |                       |

Gambar 4. 35 Halaman Sanksi Pelanggaran

Halaman ini digunakan guru, halaman ini berguna untuk melihat sanksi pelanggaran sebagai referensi dalam melakukan *input* pelanggaran yang berupa poin pelanggaran dan sanksi pelanggaran.

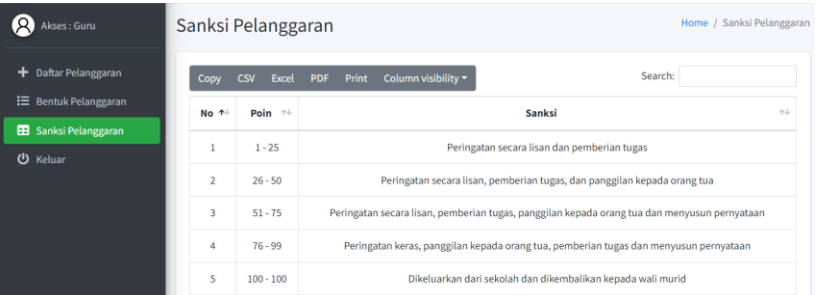

Gambar 4. 36 Halaman Sanksi Pelanggaran

### **4.2.10 Halaman Daftar Pelanggaran**

Halaman ini digunakan admin, halaman ini terdapat beberapa fitur diantaranya tombol tambah data pelanggaran, *date* untuk mencari tanggal awal dan akhir dan tombol cetak untuk mencetak laporan pelanggaran siswa.

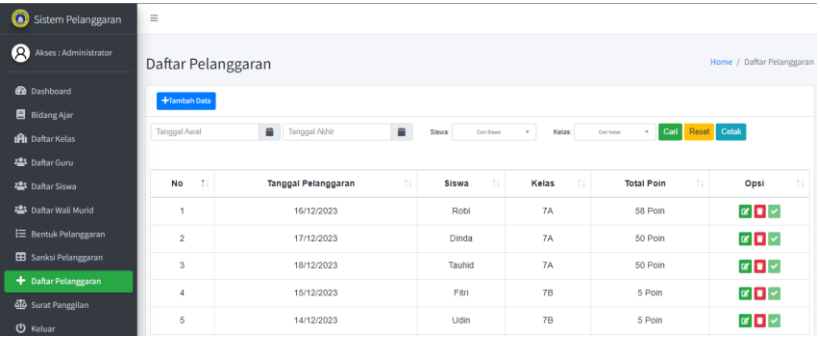

# Gambar 4. 37 Halaman Daftar Pelanggaran

Halaman *input* pelanggaran ini digunakan admin, wali kelas dan guru, pada halaman ini terdapat beberapa fitur untuk mencari data siswa, *add row* untuk tambah data, tombol *clear* untuk hapus isi pelanggaran kemudian tombol simpan untuk menyimpan data pelanggaran.

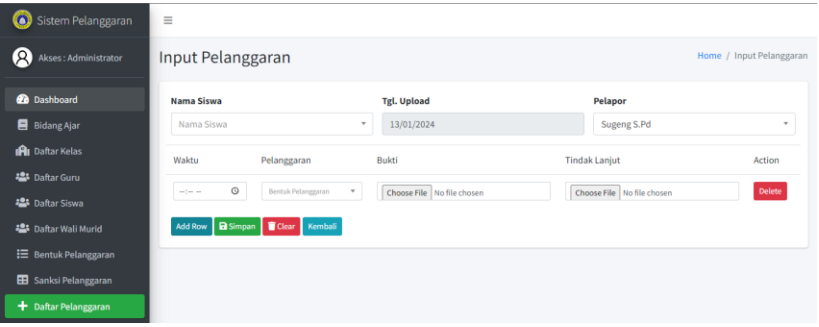

Gambar 4. 38 Halaman *Input* Pelanggaran

Halaman ini digunakan guru wali kelas, halaman ini berguna untuk melihat daftar pelanggaran beserta poin kemudian dapat melakukan pencarian pada tanggal tertentu dan juga mencari siswa tertentu dari kelas masing-masing.

| Sistem Pelanggaran                           | $\equiv$           |                                  |                    |                            |                         |                           |
|----------------------------------------------|--------------------|----------------------------------|--------------------|----------------------------|-------------------------|---------------------------|
| ופו<br>Akses: Wali Kelas                     | Daftar Pelanggaran |                                  |                    |                            |                         | Home / Daftar Pelanggaran |
| <b>20</b> Dashboard<br><b>卷</b> Daftar Siswa | +Tambah Data       |                                  |                    |                            |                         |                           |
| <b>場</b> Daftar Wali Murid                   | Tanggal Awal       | 盖<br>单<br>Tanggal Akhir          | Siswa:             | Carl Siswa<br>$\mathbf{v}$ | Cari Reset Cetak        |                           |
| : Bentuk Pelanggaran                         |                    |                                  |                    |                            |                         |                           |
| Sanksi Pelanggaran                           | $\uparrow$<br>No   | 11<br><b>Tanggal Pelanggaran</b> | 11<br><b>Siswa</b> | Kelas<br>TI.               | <b>Total Poin</b><br>11 | $^{\dagger}$<br>Opsi      |
| Daftar Pelanggaran<br>۰                      | ٠                  | 15/12/2023                       | Fitri              | 7B                         | 5 Poin                  | $\bullet$                 |
| <b>QO</b> Surat Panggilan                    | $\overline{2}$     | 14/12/2023                       | Udin               | <b>7B</b>                  | 5 Poin                  | $\bullet$                 |
| <b>ひ</b> Keluar                              | $\overline{3}$     | 13/12/2023                       | Fitri              | 7B                         | 25 Poin                 | $\bullet$                 |

Gambar 4. 39 Halaman Daftar Pelanggaran

Halaman ini digunakan guru, halaman ini berguna untuk *input* pelanggaran siswa pada saat siswa melakukan pelanggaran di jam pelajaran dan berfungsi untuk melihat detail data pelanggaran siswa dari tanggal pelanggaran dan total poin pelanggaran siswa.

| Sistem Pelanggaran           | $\equiv$            |                                |                      |                              |                            |                           |
|------------------------------|---------------------|--------------------------------|----------------------|------------------------------|----------------------------|---------------------------|
| Ω<br>Akses: Guru             | Daftar Pelanggaran  |                                |                      |                              |                            | Home / Daftar Pelanggaran |
| + Daftar Pelanggaran         | +Tambah Data        |                                |                      |                              |                            |                           |
| <b>E</b> Bentuk Pelanggaran  |                     |                                |                      |                              |                            |                           |
| <b>EB</b> Sanksi Pelanggaran | <b>Tanggal Awal</b> | ≐<br>普<br><b>Tanggal Akhir</b> | Siswa:<br>Cari Siawa | Kelas:<br>$\;$               | Cari<br>Cari kelas<br>$\;$ | Reset Cetak               |
| <b>ひ</b> Keluar              |                     |                                |                      |                              |                            |                           |
|                              | No<br>11            | <b>Tanggal Pelanggaran</b>     | 1L<br><b>Siswa</b>   | <b>Kelas</b><br>$^{\dagger}$ | <b>Total Poin</b>          | -nu<br>Opsi               |
|                              | 1                   | 16/12/2023                     | Robi                 | 7A                           | 58 Poin                    | $\bullet$                 |
|                              | $\overline{c}$      | 17/12/2023                     | Dinda                | 7A                           | 50 Poin                    | $\bullet$                 |

Gambar 4. 40 Halaman Daftar Pelanggaran

Halaman ini digunakan wali murid, halaman ini berguna untuk mencari pelanggaran siswa dalam jangka waktu tertentu dan juga wali murid dapat melihat secara detail pelanggaran yang dilakukan oleh siswa.

| Sistem Pelanggaran                             | $\equiv$                                        |                                  |                  |             |                         |                      |  |  |
|------------------------------------------------|-------------------------------------------------|----------------------------------|------------------|-------------|-------------------------|----------------------|--|--|
| ופו<br>Akses: Wali Murid                       | Home / Daftar Pelanggaran<br>Daftar Pelanggaran |                                  |                  |             |                         |                      |  |  |
| <b>20</b> Dashboard<br>Daftar Pelanggaran<br>÷ | Tanggal Awal                                    | $\ddot{=}$<br>单<br>Tanggal Akhir | Cari Reset Cetak |             |                         |                      |  |  |
| Surat Panggilan                                | $+1$<br>No                                      | T.<br><b>Tanggal Pelanggaran</b> | 11<br>Siswa      | 11<br>Kelas | <b>Total Poin</b><br>11 | Opsi<br>$^{\dagger}$ |  |  |
| (b) Keluar                                     |                                                 |                                  |                  |             |                         |                      |  |  |
|                                                | ٠                                               | 16/12/2023                       | Robi             | <b>7A</b>   | 58 Poin                 | $\bullet$            |  |  |
|                                                | $\overline{2}$                                  | 03/12/2023                       | Robi             | <b>7A</b>   | 5 Poin                  | $\bullet$            |  |  |
|                                                | 3                                               | 02/12/2023                       | Robi             | <b>7A</b>   | 5 Poin                  | $\bullet$            |  |  |
|                                                | 4                                               | 24/11/2023                       | Robi             | <b>7A</b>   | 20 Poin                 | $\bullet$            |  |  |

Gambar 4. 41 Halaman Daftar Pelanggaran

## **4.2.11 Halaman Surat Panggilan**

Halaman surat panggilan ini digunakan admin, pada halaman ini berfungsi untuk dapat melakukan membuat surat panggilan untuk wali murid, melihat status surat panggilan, memvalidasi surat panggilan, melihat detail pelanggaran dan dapat memberikan *feedback* pada menu *chat*.

| <b>TO</b><br>Sistem Pelanggaran | $\equiv$                          |                                 |                |                       |                              |                                  |                                   |
|---------------------------------|-----------------------------------|---------------------------------|----------------|-----------------------|------------------------------|----------------------------------|-----------------------------------|
| $\circ$<br>Akses: Administrator |                                   | Daftar Surat Panggilan          |                |                       |                              |                                  | Home / Daftar Surat Panggilan     |
| <b>Dashboard</b>                | Tanggal Awal                      | $\blacksquare$<br>Tanggal Akhir | $\blacksquare$ | Sisual.<br>Carl Stewa | Kelas<br>$\scriptstyle\rm w$ | Carlinder<br>$\scriptstyle\rm w$ | Reset Cetak<br>Cari               |
| B Bidang Ajar                   |                                   |                                 |                |                       |                              |                                  |                                   |
| <b>IRI</b> Daftar Kelas         | <b>No</b><br>$\ddot{\phantom{1}}$ | 11<br>Tanggal Pelanggaran       | Siswa<br>11    | Kelas<br>$^{+1}$      | Pelapor                      | Poin<br>$^{\circ}$               | n.<br>Opsi                        |
| 45 Daftar Guru                  |                                   |                                 |                |                       |                              |                                  |                                   |
| <b>45 Daftar Siswa</b>          | ł.                                | 16/12/2023                      | Robi           | <b>7A</b>             | Sugeng S.Pd                  | 50 Poin                          | selesai o <b>c</b> a v            |
| 45 Daftar Wali Murid            | $\overline{\mathbf{z}}$           | 17/12/2023                      | Dinda          | <b>7A</b>             | Sugeng S.Pd                  | 50 Poin                          | $\bullet \bullet \bullet \bullet$ |
| E Bentuk Pelanggaran            | $\overline{3}$                    | 18/12/2023                      | Tauhid         | <b>7A</b>             | Sugeng S.Pd                  | 50 Poin                          | $\circ \bullet \bullet \vee$      |
| EB Sanksi Pelanggaran           | 4                                 | 08/12/2023                      | Fitri          | 7B                    | Sugeng S.Pd                  | 50 Poin                          | selesai o s a v                   |
| + Daftar Pelanggaran            | 5                                 | 01/12/2023                      | Tauhid         | <b>7A</b>             | Sugeng S.Pd                  | 50 Poin                          | $\bullet \bullet \bullet \bullet$ |
| 40 Surat Panggilan              | 6                                 | 11/01/2024                      | Fitri          | 7B                    | Anwar S.Pd                   | 50 Poin                          | selesai <b>o s</b> a v            |
| <b>U</b> Keluar                 |                                   |                                 |                |                       |                              |                                  |                                   |

Gambar 4. 42 Halaman Daftar Surat Panggilan

Halaman surat panggilan ini digunakan guru wali kelas, pada halaman ini berfungsi untuk melihat status surat panggilan siswa, melihat detail pelanggaran siswa, dan dapat memberikan *feedback* tentang pelanggaran siswa.

| o | Sistem Pelanggaran          | $\equiv$       |                                                                |              |         |                                    |             |                               |      |
|---|-----------------------------|----------------|----------------------------------------------------------------|--------------|---------|------------------------------------|-------------|-------------------------------|------|
| Q | Akses: Wali Kelas           |                | Daftar Surat Panggilan                                         |              |         |                                    |             | Home / Daftar Surat Panggilan |      |
|   | <b>20</b> Dashboard         | Tanggal Awal   | 首<br>Tanggal Akhir                                             | ₩            | Siswa:  | Cari<br>Carl Sisya<br>$\mathbf{v}$ | Reset Cetak |                               |      |
|   | <b>場</b> Daftar Siswa       |                |                                                                |              |         |                                    |             |                               |      |
|   | <b>22</b> Daftar Wali Murid |                |                                                                | -11          |         |                                    |             |                               |      |
|   | <b>E</b> Bentuk Pelanggaran | No 1.          | <b>Tanggal Pelanggaran</b><br>$\begin{array}{c} 1 \end{array}$ | <b>Siswa</b> | Kelas 1 | 11<br>Pelapor                      | Poin 1.     | Opsi                          | 1l   |
| 田 | Sanksi Pelanggaran          | ٠              | 08/12/2023                                                     | Fitri        | 7B      | Sugeng S.Pd                        | 50 Poin     | selesai <b>e o</b> v          |      |
| + | Daftar Pelanggaran          | $\overline{2}$ | 11/01/2024                                                     | Fitri        | 7B      | Anwar S.Pd                         | 50 Poin     | selesai <b>o o</b> v          |      |
|   | Surat Panggilan             |                |                                                                |              |         |                                    |             |                               |      |
|   | <b>ひ</b> Keluar             |                |                                                                |              |         |                                    |             | Previous<br>-1                | Next |

Gambar 4. 43 Halaman Surat Panggilan

Halaman surat panggilan ini digunakan wali murid, pada halaman ini wali murid dapat melihat detail pelanggaran siswa dan melihat surat panggilan jika siswa atau anaknya melakukan pelanggaran yang melebihi poin yang sudah ditentukan.

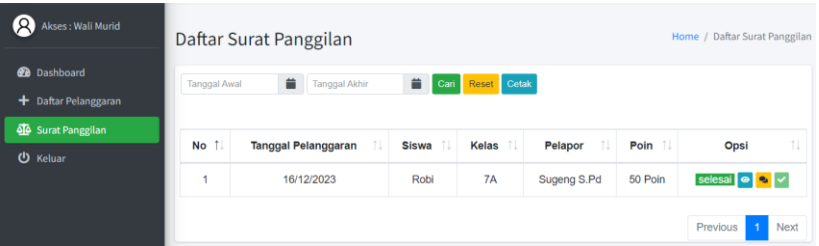

Gambar 4. 44 Halaman Surat Panggilan

# **4.3 Pengujian**

# **4.3.1 Hasil Pengujian Halaman** *Login*

Pada halaman *login* jika menekan tombol *Sigh in* dengan *username* ataupun *password* salah satunya kosong maka akan muncul pemberitahuan "*username* yang kamu masukkan salah" dan jika benar maka akan masuk kedalam *dashboard* sesuai hak akses masing-masing *user*.

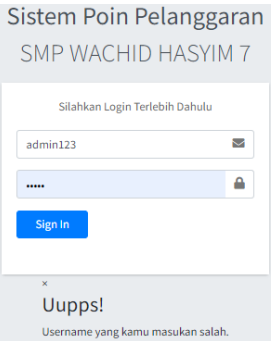

Gambar 4. 45 Hasil Pengujian Halaman *Login*

# **4.3.2 Hasil Pengujian Halaman Dashboard Admin**

Pada halaman *dashboard* admin, terdapat beberapa fitur yang berisikan informasi total poin pelanggaran siswa dan grafik jumlah pelanggaran selama 30 hari yang terdiri dari *search box* untuk mencari data siswa dan data kelas, *date* untuk mencari tanggal awal dan akhir kemudian tombol reset untuk mengatur ulang data dari awal.

| $\alpha$<br>Akses: Administrator | Dashboard               |                              |                     |                   | Home / Dashboard                                                                                              |
|----------------------------------|-------------------------|------------------------------|---------------------|-------------------|----------------------------------------------------------------------------------------------------|
| <b>et</b> Dashboard              |                         | TOTAL POIN PELANGGARAN SISWA |                     |                   | GRAFIK JUMLAH PELANGGARAN (30 Hari Terakhir)                                                                  |
| B Bidang Ajar                    |                         | Search:                      |                     |                   | Tanggal Akhir <b>III</b><br>Cariletes v Cari Reset<br><b>Tanggal Awal</b><br>Siswa:<br>Kelasc<br>Carl Sissa v |
| <b>IRI</b> Daftar Kelas          |                         |                              |                     |                   |                                                                                                    |
| 45 Daftar Guru                   | $No +$                  | Siswa <sup>++</sup>          | Kelas $\rightarrow$ | <b>Total Poin</b> | Jumlah Pelanggaran                                                                                            |
| <b>卷</b> Daftar Siswa            |                         | Fitri                        | 7B                  | 175               |                                                                                                    |
| Daftar Wali Murid                | $\overline{2}$          | Tauhid                       | <b>7A</b>           | 170               |                                                                                                    |
| <b>E</b> Bentuk Pelanggaran      | $\overline{\mathbf{3}}$ | Robi                         | 7A                  | 95                |                                                                                                    |
| <b>EB</b> Sanksi Pelanggaran     | 4                       | Dinda                        | 7A                  | 95                | ö.                                                                                                    |
| + Daftar Pelanggaran             | 5                       | Udin                         | 78                  | 91                | 26/12/2023<br>09/01/2024<br>11/01/2024<br>16/01/2024                                                          |

Gambar 4. 46 Pengujian Halaman *Dashboard* Admin

Pada halaman *dashboard* wali kelas, terdapat informasi total poin pelanggaran siswa dan grafik jumlah pelanggaran selama 30 hari yang terdiri dari *search box* untuk mencari data siswa tertentu, *date* untuk mencari tanggal awal dan akhir kemudian tombol reset untuk mengatur ulang data dari awal

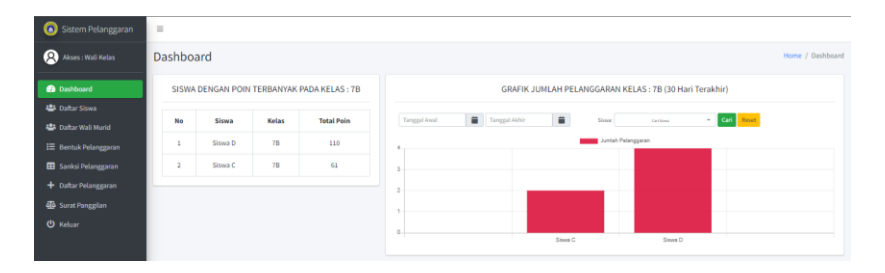

Gambar 4. 46 Pengujian Halaman *Dashboard* Wali Kelas

Pada halaman *dashboard* wali murid, terdapat informasi grafik jumlah pelanggaran siswa, *date* untuk mencari tanggal awal dan akhir kemudian tombol cari untuk mencari data pelanggaran dan tombol reset untuk mengatur ulang data dari awal.

| Sistem Pelanggaran                          | $=$                                                                                   |                  |
|---------------------------------------------|---------------------------------------------------------------------------------------|------------------|
| Alses: Wall Murid                           | Dashboard                                                                             | Home / Dashboard |
| <b>B</b> Dashboard                          | GRAFIK JUMLAH PELANGGARAN SISWA: Siswa A                                              |                  |
| + Daftar Polanggaran                        | $\qquad \qquad \blacksquare$<br>Tanggal Akhir<br><b>Reset</b><br>Tanggal Awal<br>Cari |                  |
| <b>4</b> Surat Panggilan<br><b>O</b> Keluar | <b>Junior Pelangseren</b>                                                             |                  |
|                                             |                                                                                       |                  |
|                                             |                                                                                       |                  |
|                                             |                                                                                       |                  |
|                                             |                                                                                       |                  |
|                                             | o.<br>02/12/2023<br>03/12/2023<br>15/12/2023                                          |                  |

Gambar 4. 47 Pengujian Halaman *Dashboard* Wali Murid

## **4.3.3 Hasil Pengujian Halaman Bidang Ajar**

Pada halaman bidang ajar, admin dapat mengolah data untuk menambahkan data bidang ajar.

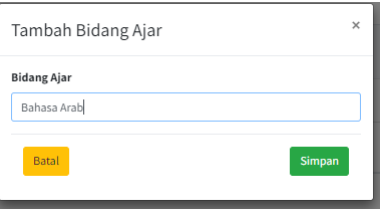

Gambar 4. 48 Pengujian Tambah Data Bidang Ajar

Pada halaman admin menambah data bidang ajar, kemudian tekan tombol simpan maka akan muncul pemberitahuan "data berhasil ditambahkan".

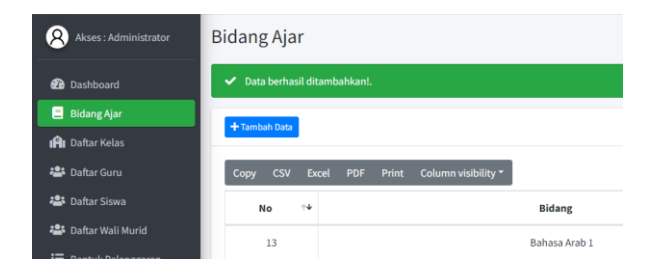

Gambar 4. 49 Hasil Pengujian Tambah Data Bidang Ajar

Pada halaman menu bidang ajar admin juga dapat melakukan edit atau merubah data bidang ajar.

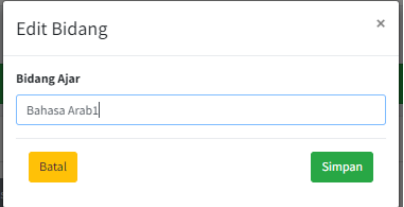

Gambar 4. 50 Pengujian Edit Data Bidang Ajar

Pada halaman bidang ajar admin melakukan edit data bidang ajar kemudian tekan simpan maka akan muncul pemberitahuan "data berhasil dirubah".

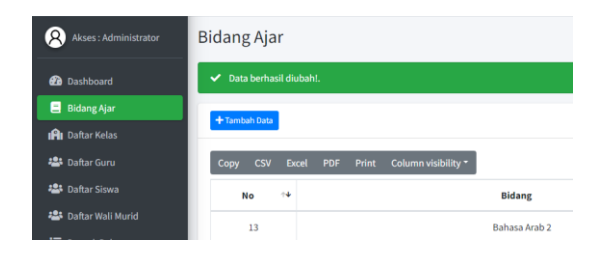

Gambar 4. 51 Hasil Pengujian Edit Data Bidang Ajar

Pada halaman admin dapat menghapus data dari bidang ajar dan mendapatkan pemberitahuan "data berhasil dihapus".

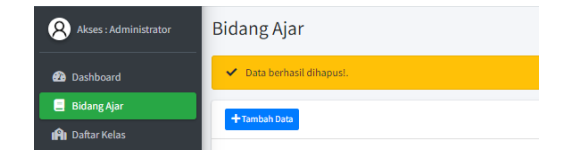

Gambar 4. 52 Hasil Pengujian Hapus Data Bidang Ajar

Pada halaman laporan merupakan hasil dari laporan bidang ajar yang sudah di cetak sesuai data yang diinginkan.

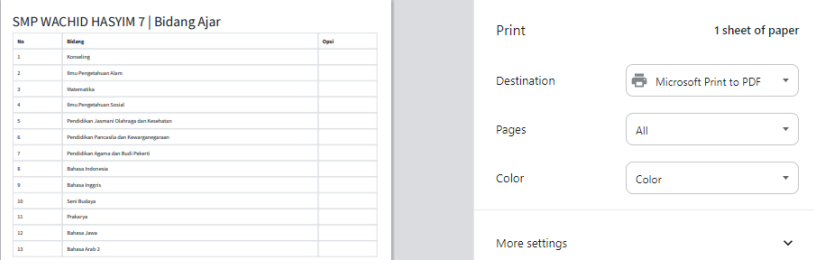

Gambar 4. 53 Hasil Pengujian Laporan Bidang Ajar

### **4.3.4 Hasil Pengujian Halaman Daftar Kelas**

Pada halaman daftar kelas, admin dapat mengolah data daftar kelas dan wali kelas seperti tingkat kelas, nama kelas dan wali kelas.

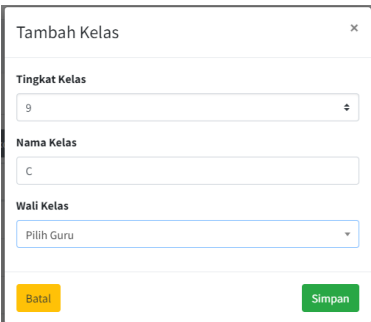

Gambar 4. 54 Pengujian Tambah Data Kelas

Pada halaman admin menambah data kelas kemudian tekan tombol simpan maka akan muncul pemberitahuan "data berhasil ditambahkan".

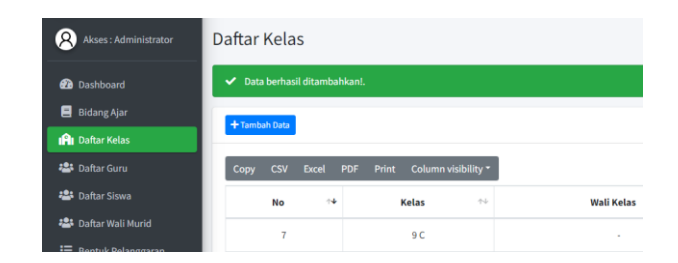

Gambar 4. 55 Hasil Pengujian Tambah Data Kelas

Pada halaman menu kelas juga dapat melakukan edit data kelas kemudian tekan simpan maka akan muncul pemberitahuan "data berhasil dirubah".

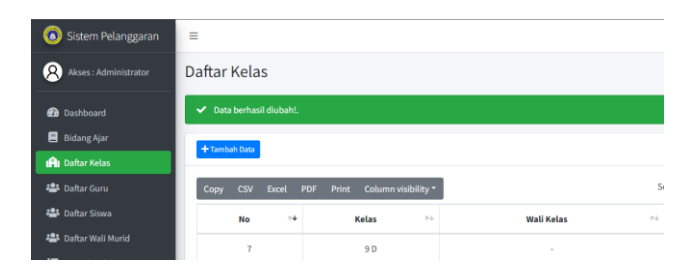

Gambar 4. 56 Hasil Pengujian Edit Data Kelas

Pada halaman daftat kelas dapat menghapus data dari daftar kelas dan akan mendapatkan pemberitahuan "data berhasil dihapus".

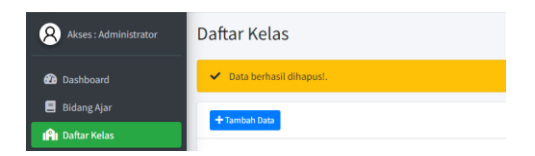

Gambar 4. 57 Hasil Pengujian Hapus Data Daftar Kelas

Pada halaman laporan data daftar kelas terdapat daftar tabel yang berisi kelas dan nama wali kelas.

| Print<br><b>Well Keles</b><br>Opsi<br>No<br>Kelas<br><b>Budi S.Pd</b><br>78<br>78<br>Anwards Pd<br><b>Fla Oldesia S.M.</b><br>14<br>Noer Akain S.Pd<br>4.6<br>Aminatuz S.Pd<br>9.6 | SMP WACHID HASYIM 7   Daftar Kelas |              |  |
|----------------------------------------------------------------------------------------------------|------------------------------------|--------------|--|
| Destination<br>Pages                                                                                                    |                                    |              |  |
|                                                                                                    |                                    |              |  |
|                                                                                                    |                                    |              |  |
|                                                                                                    |                                    |              |  |
|                                                                                                    | 98                                 | Maskuri S.Pd |  |

Gambar 4. 58 Hasil Pengujian Laporan Data Kelas

# **4.3.5 Hasil Pengujian Halaman Daftar Guru**

Pada halaman daftar guru, admin dapat mengolah data guru seperti foto guru, nama guru, *username*, *password*, no.telfon, bidang ajar, jabatan, alamat guru, status dan akses.

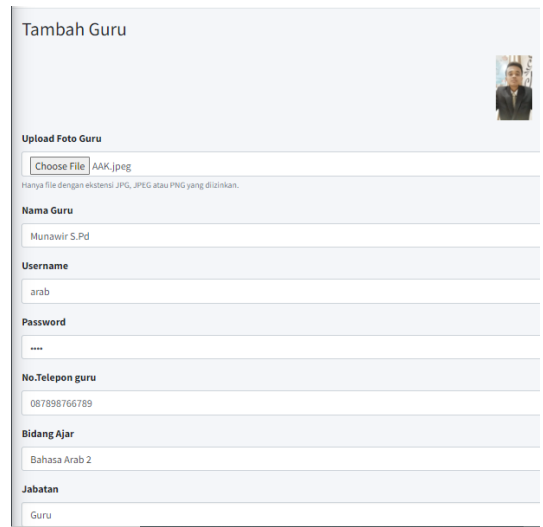

Gambar 4. 59 Pengujian Tambah Data Guru

Pada halaman admin menambah data guru kemudian tekan tombol simpan maka akan muncul pemberitahuan "data berhasil ditambahkan".

| Daftar Guru         |                                            |                                       |                            |                                  |                |                      | Home / Daftar Gu                     |
|---------------------|--------------------------------------------|---------------------------------------|----------------------------|----------------------------------|----------------|----------------------|--------------------------------------|
|                     | Data berhasil disimpan!                    |                                       |                            |                                  |                |                      |                                      |
| <b>+Tambah Guru</b> |                                            |                                       |                            |                                  |                |                      |                                      |
| Copy                | PDF Print Column visibility *<br>CSV Excel |                                       |                            |                                  |                | Search:              |                                      |
| $No \t\rightarrow$  | Nama<br>$\gamma\rightarrow$                | $\gamma\rightarrow$<br><b>Jabatan</b> | <b>Bidang Ajar</b><br>$+4$ | No. Telfon<br>$\gamma\downarrow$ | $+4$<br>Alamat | Status <sup>++</sup> | Opsi <sup>++</sup>                   |
| 13                  | Munawir S.Pd                               | Guru                                  | Bahasa Arab 2              | 087898766789                     | Surabaya       | Aktif                | $\mathbb{Z}$ $\overline{\mathbb{U}}$ |

Gambar 4. 60 Hasil Pengujian Daftar Data Guru

Pada halaman daftar guru juga dapat melakukan edit data guru kemudian tekan simpan maka akan muncul pemberitahuan "data berhasil dirubah, tidak ada foto baru".

| Daftar Guru         |               |                       |              |                       |                                     |              |                    |                       |                                     |           |                               | Home / Daftar Gu                           |
|---------------------|---------------|-----------------------|--------------|-----------------------|-------------------------------------|--------------|--------------------|-----------------------|-------------------------------------|-----------|-------------------------------|--------------------------------------------|
| Tidak ada foto baru |               | Data berhasil diubah! |              |                       |                                     |              |                    |                       |                                     |           |                               |                                            |
| +Tambah Guru        |               |                       |              |                       |                                     |              |                    |                       |                                     |           |                               |                                            |
| Copy                | <b>CSV</b>    |                       |              |                       | Excel PDF Print Column visibility * |              |                    |                       |                                     |           | Search:                       |                                            |
| <b>No</b>           | $\gamma \Psi$ |                       | Nama         | $\uparrow \downarrow$ | Jabatan                             | $\gamma\psi$ | <b>Bidang Ajar</b> | $\uparrow \downarrow$ | $\uparrow \downarrow$<br>No. Telfon | Alamat 1  | $\gamma\psi$<br><b>Status</b> | $\left\langle \cdot \right\rangle$<br>Opsi |
| 13                  |               |                       | Munawir S.Pd |                       | Guru                                |              | Bahasa Arab 2      |                       | 087898766789                        | Surabaya1 | Aktif                         | <b>B</b>                                   |

Gambar 4. 61 Hasil Pengujian Edit Data Guru

Kemudian juga dapat menghapus data dari daftar guru dan akan mendapatkan pemberitahuan "data berhasil dihapus".

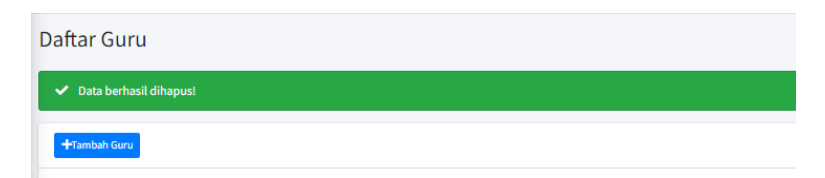

Gambar 4. 62 Hasil Pengujian Hapus Data Daftar Guru

Pada halaman laporan data daftar guru terdapat daftar tabel yang berisi nama, jabatan, bidang ajar, no.telfon, alamat dan status.

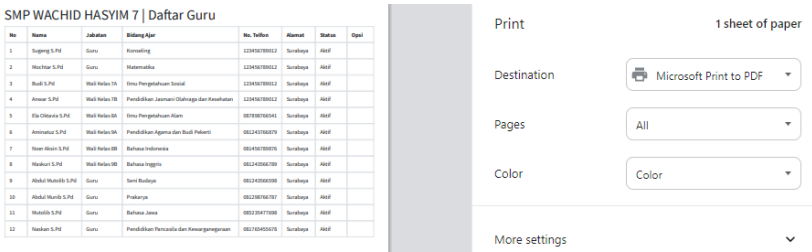

Gambar 4. 63 Hasil Pengujian Laporan Daftar Guru

### **4.3.6 Hasil Pengujian Halaman Daftar Siswa**

Pada halaman daftar siswa, admin dapat mengolah data siswa seperti tambah siswa yang berisi no.induk, kelas, nama siswa, gender siswa, tanggal lahir dan alamat siswa.

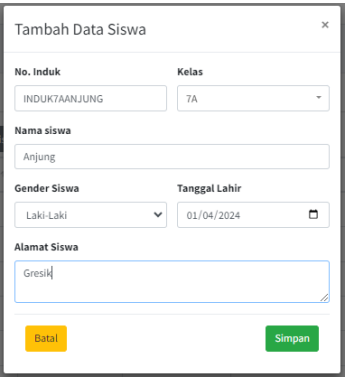

Gambar 4. 64 Pengujian Tambah Data Siswa

Pada halaman admin menambah data siswa kemudian tekan tombol simpan maka akan muncul pemberitahuan "data berhasil ditambahkan".

| Akses: Administrator                                 | Daftar Siswa       |                                 |                     |                               |                                 |                                            | Hom            |
|------------------------------------------------------|--------------------|---------------------------------|---------------------|-------------------------------|---------------------------------|--------------------------------------------|----------------|
| <b>Dashboard</b>                                     | ✓                  | Data berhasil ditambahkan!.     |                     |                               |                                 |                                            |                |
| B Bidang Ajar                                        | + Tambah Data      |                                 |                     |                               |                                 |                                            |                |
| <b>IPI</b> Daftar Kelas                              |                    |                                 |                     |                               |                                 |                                            |                |
| · Daftar Guru                                        | Copy<br><b>CSV</b> | Print<br>Excel<br><b>PDF</b>    | Column visibility * |                               |                                 |                                            | Search:        |
| <b>123</b> Daftar Siswa                              | No $\rightarrow$   | $\gamma\!\!-\!\!1$<br>No. Induk | $7 + 1$<br>Kelas    | $\uparrow\downarrow$<br>Siswa | $\uparrow \downarrow$<br>Gender | $\gamma\!\!-\!\!1$<br><b>Tanggal Lahir</b> | $+1$<br>Alamat |
| 42: Daftar Wali Murid<br><b>E</b> Bentuk Pelanggaran | 19                 | <b>INDUK7AANJUNG</b>            | <b>7A</b>           | Anjung                        | Laki-Laki                       | 04/01/2024                                 | Gresik         |

Gambar 4. 65 Hasil Pengujian Tambah Siswa

Pada halaman daftar siswa juga dapat melakukan edit data siswa kemudian tekan simpan maka akan muncul pemberitahuan "data berhasil dirubah".

| Q)<br>Akses: Administrator | Daftar Siswa           |                           |                     |                      |                |                                               | Home / Daftar S       |                    |
|----------------------------|------------------------|---------------------------|---------------------|----------------------|----------------|-----------------------------------------------|-----------------------|--------------------|
| <b>2</b> Dashboard         | Data berhasil diubah!. |                           |                     |                      |                |                                               |                       |                    |
| <b>B</b> Bidang Ajar       | + Tambah Data          |                           |                     |                      |                |                                               |                       |                    |
| <b>IRI</b> Daftar Kelas    |                        |                           |                     |                      |                |                                               |                       |                    |
| · Daftar Guru              | Copy<br><b>CSV</b>     | PDF Print<br><b>Excel</b> | Column visibility * |                      |                |                                               | Search:               |                    |
| <b>121</b> Daftar Siswa    | No $\rightarrow$       | $\sim$ 5<br>No. Induk     | Kelas $\rightarrow$ | $\gamma\ll$<br>Siswa | Gender<br>$+1$ | $\uparrow \downarrow$<br><b>Tanggal Lahir</b> | $\gamma\ll$<br>Alamat | Opsi <sup>10</sup> |
| <b>2</b> Daftar Wali Murid | 19                     | <b>INDUKTAANJUNG</b>      | 7A                  | anjung               | Laki-Laki      | 04/01/2024                                    | Gresik                | $\alpha$ $\Box$    |

Gambar 4. 66 Hasil Pengujian Edit Siswa

Pada halaman dapat menghapus data dari daftar siswa dan akan mendapatkan pemberitahuan "data berhasil dihapus".

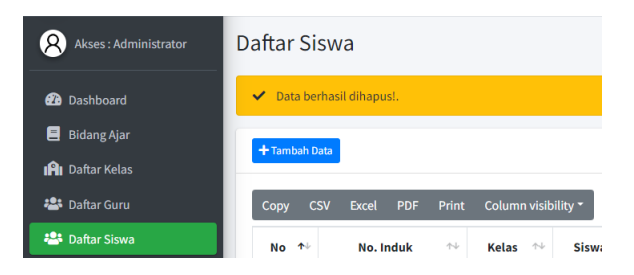

Gambar 4. 67 Hasil Pengujian Hapus Siswa

Pada halaman laporan data daftar siswa terdapat daftar tabel yang berisi no.induk, kelas, siswa, gender, tanggal lahir dan alamat.

|                |                      | SMP WACHID HASYIM 7   Daftar Siswa<br>Print |              |                    |                      |               |      |
|----------------|----------------------|---------------------------------------------|--------------|--------------------|----------------------|---------------|------|
| No             | No. buduk            | <b>Melas</b>                                | Sixon        | Gender             | <b>Tanggal Lahir</b> | <b>Alamat</b> | Opsi |
| r.             | INDUSTARON           | <b>TA</b>                                   | Robi         | Leistaki           | 11/11/2011           | Surabaya      |      |
| $\overline{a}$ | INDUSTABLINED        | <b>TA</b>                                   | Taubid       | Laki-Laki          | 13/11/2011           | Greate        |      |
| $\mathbf{I}$   | <b>INDUKTADINDA</b>  | <b>TA</b>                                   | Dinda        | Perempuan          | 14/11/2011           | Surabaya      |      |
| $\mathbf{A}$   | <b>INDUKTRITTE</b>   | 78                                          | <b>Filmi</b> | Perempuan          | 17/12/2023           | Grenk         |      |
| 5              | <b>NDUKTBLOIN</b>    | T <sub>D</sub>                              | udin         | Laki-Laki          | 05/12/2013           | Surabaya      |      |
| ٠              | <b>INDUSTRIAL</b>    | 78                                          | <b>Driv</b>  | Perempuan          | 28/11/2004           | Surabaya      |      |
|                | <b>INDUKINGRIM</b>   | <b>M</b>                                    | <b>Draw</b>  | Perempuan          | 27/12/2003           | Greak         |      |
| ٠              | <b>INDUKBANING</b>   | m                                           | Ned          | Personause         | 02/03/2006           | Surabase      |      |
| $\sim$         | <b>INDUKINLAUREN</b> | <b>M</b>                                    | Lauren       | Perempuan          | 14/02/2018           | Surabaya      |      |
| $^{10}$        | INDUKSBADAM          | 88                                          | Adam         | <b>Light Light</b> | 15/12/2006           | Surabase      |      |
| 11             | <b>INDUKINACCT</b>   | m                                           | <b>Add</b>   | Laki-Laki          | 11/06/2021           | Surahasa      |      |
| 12             | <b>INDUKSBZALSA</b>  | 88                                          | Zalfa        | Perempuan          | 27/03/2020           | Surabaya      |      |
| $\mathbf{H}$   | INDUSTRANCEAR        | <b>M</b>                                    | Akbar        | Laki-Laki          | 15,02/2017           | Surabaya      |      |

Gambar 4. 68 Hasil Pengujian Laporan Daftar Siswa

Pada halaman daftar siswa wali kelas, dapat melakukan cetak atau print sesuai data yang diperlukan di daftar siswa yang diajar.

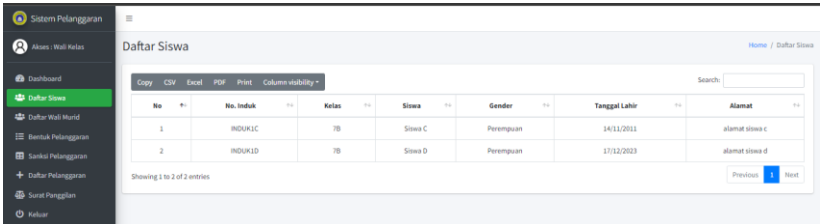

## Gambar 4. 69 Pengujian Halaman Daftar Siswa Pada Wali Kelas

Pada laporan data daftar siswa terdapat daftar tabel yang berisi no.induk, kelas, siswa, gender, tanggal lahir dan alamat.

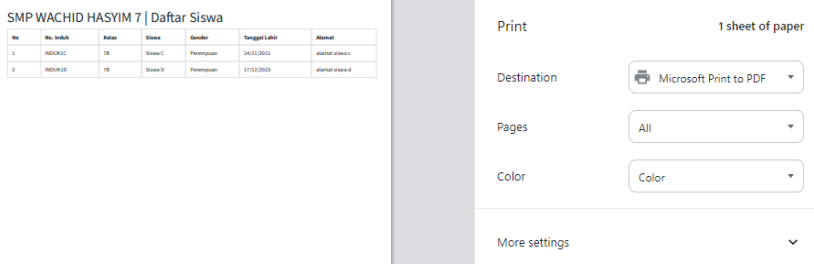

Gambar 4. 70 Pengujian Laporan Daftar Siswa

## **4.3.7 Hasil Pengujian Halaman Daftar Wali Murid**

Pada halaman daftar wali murid, admin dapat mengolah data wali murid seperti tambah wali murid, edit wali murid, hapus wali murid dan cetak laporan daftar wali murid. Ketika admin menambah data siswa kemudian tekan tombol simpan maka akan muncul pemberitahuan "data berhasil ditambahkan".

| Sistem Pelanggaran           | $\equiv$                                 |                              |                           |                                       |                             |                          |  |  |  |  |  |  |  |
|------------------------------|------------------------------------------|------------------------------|---------------------------|---------------------------------------|-----------------------------|--------------------------|--|--|--|--|--|--|--|
| Q)<br>Akses: Administrator   | Daftar Wali Murid                        |                              |                           |                                       |                             | Home / Daftar Wali Murid |  |  |  |  |  |  |  |
| <b>20</b> Dashboard          | Data berhasil disimpan!.                 | $\infty$                     |                           |                                       |                             |                          |  |  |  |  |  |  |  |
| <b>B</b> Bidang Ajar         | +Tambah Data                             |                              |                           |                                       |                             |                          |  |  |  |  |  |  |  |
| <b>IRI</b> Daftar Kelas      |                                          |                              |                           |                                       |                             |                          |  |  |  |  |  |  |  |
| 25 Daftar Guru               | Excel PDF<br>Copy CSV                    | Column visibility *<br>Print |                           |                                       | Search:                     |                          |  |  |  |  |  |  |  |
| <b>提</b> Daftar Siswa        | $\gamma\rightarrow$<br>Nama Wali<br>No + | $\gamma\bot$<br>Siswa        | $\gamma\ll$<br>No. Telfon | $\gamma\!\!-\!\!\downarrow$<br>Alamat | $\gamma$ .<br><b>Status</b> | Opsi <sup>++</sup>       |  |  |  |  |  |  |  |
| <b>23 Daftar Wali Murid</b>  | Wali Siswa A                             | Siswa A (Kelas : 7A)         | 123456789012              | alamat wali a                         | Aktif                       | <b>B</b>                 |  |  |  |  |  |  |  |
| <b>E</b> Bentuk Pelanggaran  |                                          |                              |                           |                                       |                             |                          |  |  |  |  |  |  |  |
| <b>ER</b> Sankei Pelanggaran | $\overline{2}$<br>Wali Siswa C           | Siswa C (Kelas: 7B)          | 012345678912              | alamat wali murid c                   | Aktif                       | <b>a</b>                 |  |  |  |  |  |  |  |

Gambar 4. 71 Hasil Pengujian Tambah Data Wali Murid

Pada halaman daftar wali murid juga dapar melakukan edit data wali murid setelah edit data wali murid kemudian tekan simpan maka akan muncul pemberitahuan "data berhasil dirubah, tidak ada foto baru".

| Sistem Pelanggaran          | $\equiv$                                                                                                    |  |
|-----------------------------|----------------------------------------------------------------------------------------------------|--|
| Q<br>Akses: Administrator   | Daftar Wali Murid<br>Home / Daftar Wali Murid                                                                                                    |  |
| <b>20</b> Dashboard         | $\propto$<br>Data berhasil diubah!<br>Tidak ada foto baru.                                                                                       |  |
| <b>B</b> Bidang Ajar        |                                                                                                    |  |
| <b>IPI</b> Daftar Kelas     | +Tambah Data                                                                                                    |  |
| <b>2</b> Daftar Guru        |                                                                                                    |  |
| <b>221</b> Daftar Siswa     | Search:<br>Column visibility ~<br>Print<br><b>CSV</b><br>Excel<br>PDF<br>Copy                                                                    |  |
| <b>22</b> Daftar Wali Murid | Opsi <sup>46</sup><br>$\sim$<br>$\sim$<br>No 4<br>Nama Wali<br>$7 - 5$<br>$7 - 1$<br>No. Telfon<br>44<br><b>Siswa</b><br>Alamat<br><b>Status</b> |  |
| <b>E</b> Bentuk Pelanggaran | $\mathbb{R}^n$ $\Box$<br>Aktif<br>Wali Siswa A<br>Siswa A (Kelas: 7A)<br>123456789012<br>alamat wali a                                           |  |

Gambar 4. 72 Hasil Pengujian Edit Data Wali Murid

Pada halaman daftar wali murid dapat menghapus data dari daftar wali murid dan akan mendapatkan pemberitahuan "data berhasil dihapus".

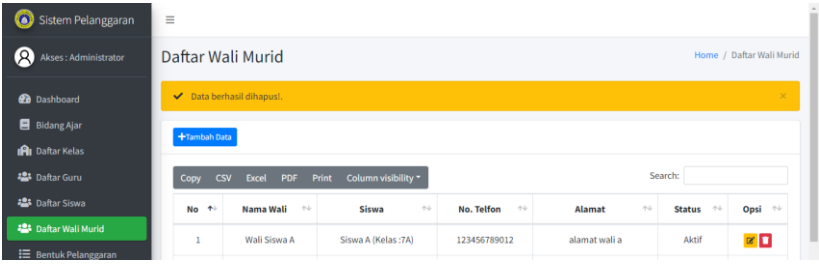

# Gambar 4. 73 Hasil Pengujian Hapus Data Daftar Wali Murid

Pada laporan data daftar wali murid terdapat daftar tabel yang berisi nama wali, siswa, nomer telfon dan alamat.

|                          |                    | SMP WACHID HASYIM 7   Daftar Wali Murid |                     |          |        |      |
|--------------------------|--------------------|-----------------------------------------|---------------------|----------|--------|------|
| No                       | Nama Wali          | <b>Since</b>                            | No. Telfon          | Alamat   | Status | Opul |
| х.                       | Well Simus Bobi    | Robi (Kelas: 1A)                        | 081234566789        | Surabaya | Aleif  |      |
| $\overline{a}$           | Well Sissa Direta  | Direta (Kelas (ZA)                      | 081234567890        | Surabaya | Aktif  |      |
| $\mathbf{r}$             | Well Street Taylor | Tauhid (Kelas:TA)                       | 082345678912        | Comb     | Abeli  |      |
| $\overline{A}$           | Well Sissa Enj     | Eri (Kelas (78)                         | 008765432167        | Cresh    | Aktif  |      |
| -5                       | Wall Sissa Fitri   | Fitzi (Nelas : 78)                      | 011456789012        | Greak    | Aleif  |      |
| $\sim$                   | Well-Mariel Odie   | Udin (Kalas (78)                        | 087789765456        | Surabaya | Aktif  |      |
| $\mathbf{r}$             | Wali Murid Ema     | Erna (Kelas : SA)                       | 095765687432        | Greak    | Aleif  |      |
| $\overline{\phantom{a}}$ | Well-Mariel Nineli | Nindi (Kalas SA)                        | 082145667541        | Surabaya | Alei   |      |
| $\bullet$                | Wali Murid Lauren  | Lauren (Kelas: SA)                      | 08125678876         | Surabaya | Aleif  |      |
| 10 <sub>1</sub>          | Well-Mariel Adam   | Adam (Kelas (88)                        | 08123235507         | Sorsbays | Aleif  |      |
| 11                       | Wall Month Avis    | Adit (Nelas : 00)                       | 08976554345         | Surabaya | Aktif  |      |
| 12                       | Well-Mariel Zalfa  | Zalis (Kelas :03)                       | 00070545507         | Surabaya | Aleif  |      |
| 13                       | Wall Monte Aldrey  | Akbar (Kelas: SA)                       | <b>GRO TANASATE</b> | Surabaya | Aleif  |      |

Gambar 4. 74 Hasil Pengujian Laporan Daftar Wali Murid

Pada halaman daftar siswa wali murid dapat melakukan cetak atau print sesuai data yang diperlukan dan dapat melihat data wali murid dari kelas masing-masing.

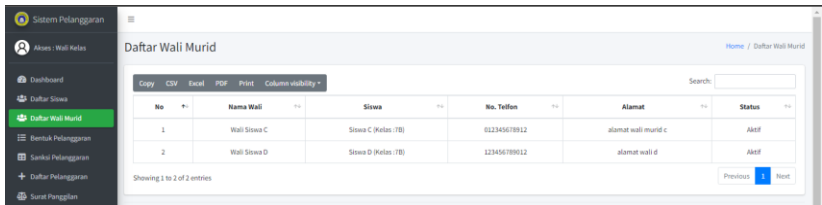

### Gambar 4. 75 Pengujian Halaman Daftar Wali Murid Pada Wali Kelas

Pada laporan data daftar wali murid terdapat daftar tabel yang berisi nama wali, siswa, nomer telfon dan alamat.

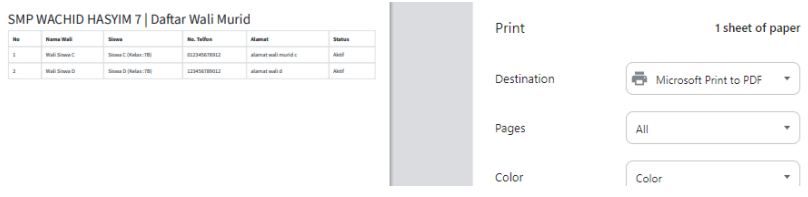

Gambar 4. 76 Pengujian Laporan Daftar Wali Murid

### **4.3.8 Hasil Pengujian Halaman Bentuk Pelanggaran**

Pada halaman bentuk pelanggaran, admin dapat mengolah data bentuk pelanggaran seperti tambah bentuk pelanggaran, edit bentuk pelanggaran, hapus bentuk pelanggaran dan cetak laporan daftar bentuk pelanggaran. Ketika admin menambah bentuk pelanggaran kemudian tekan tombol simpan maka akan muncul pemberitahuan "data berhasil ditambahkan".

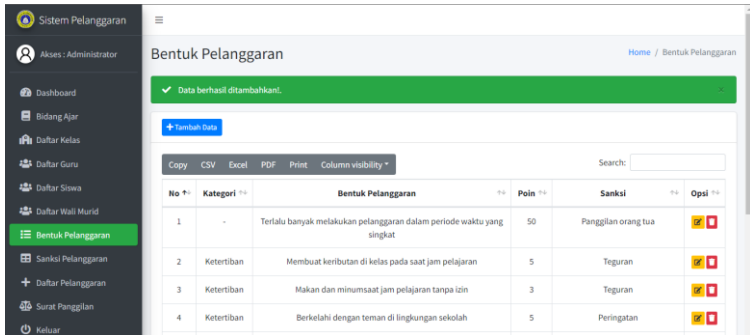

## Gambar 4. 77 Hasil Pengujian Tambah Data Bentuk Pelanggaran

Pada halaman bentuk pelanggaran juga dapat melakukan edit data bentuk pelanggaran setelah edit bentuk pelanggaran kemudian tekan simpan maka akan muncul pemberitahuan "data berhasil dirubah".

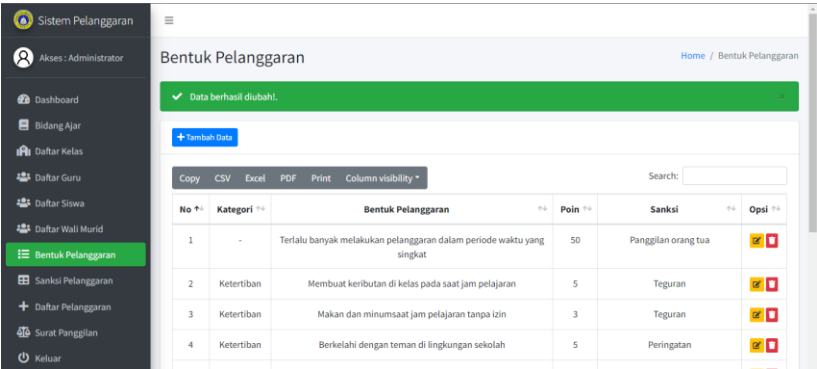

Gambar 4. 78 Pengujian Edit Data Bentuk Pelanggaran

Pada halaman bentuk pelanggaran dapat menghapus data dari bentuk pelanggaran dan akan mendapatkan pemberitahuan "data berhasil dihapus".

| Sistem Pelanggaran                                   | $\equiv$                |                              |                                                                          |                    |                                     |                             |  |  |  |  |  |  |  |  |
|------------------------------------------------------|-------------------------|------------------------------|--------------------------------------------------------------------------|--------------------|-------------------------------------|-----------------------------|--|--|--|--|--|--|--|--|
| (R)<br>Akses: Administrator                          |                         | Bentuk Pelanggaran           |                                                                          |                    | Home / Bentuk Pelanggaran           |                             |  |  |  |  |  |  |  |  |
| <b>Dashboard</b>                                     |                         | Data berhasil dihapus!.<br>× |                                                                          |                    |                                     |                             |  |  |  |  |  |  |  |  |
| <b>B</b> Bidang Ajar                                 | +Tambah Data            |                              |                                                                          |                    |                                     |                             |  |  |  |  |  |  |  |  |
| <b>IPI</b> Daftar Kelas                              |                         |                              |                                                                          |                    |                                     |                             |  |  |  |  |  |  |  |  |
| <b>23</b> Daftar Guru                                | Copy                    | <b>Excel</b><br><b>CSV</b>   | Column visibility *<br><b>Print</b><br>PDF                               |                    | Search:                             |                             |  |  |  |  |  |  |  |  |
| <b>提</b> Daftar Siswa                                | No <sup>+1</sup>        | Kategori <sup>++</sup>       | <b>Bentuk Pelanggaran</b><br>$\gamma\,\downarrow$                        | Poin <sup>++</sup> | $\gamma\bar\gamma$<br><b>Sanksi</b> | Opsi <sup>++</sup>          |  |  |  |  |  |  |  |  |
| # Daftar Wali Murid<br>: <b>E</b> Bentuk Pelanggaran | ı                       | $\sim$                       | Terlalu banyak melakukan pelanggaran dalam periode waktu yang<br>singkat | 50                 | Panggilan orang tua                 | $\alpha$ $\alpha$           |  |  |  |  |  |  |  |  |
| <b>EB</b> Sanksi Pelanggaran                         | $\overline{2}$          | Ketertiban                   | Membuat keributan di kelas pada saat jam pelajaran                       | 5                  | Teguran                             | $\alpha$ $\Box$             |  |  |  |  |  |  |  |  |
| + Daftar Pelanggaran                                 | $\overline{\mathbf{3}}$ | Ketertiban                   | Makan dan minumsaat jam pelajaran tanpa izin                             | 3                  | Teguran                             | $\alpha$ $\alpha$           |  |  |  |  |  |  |  |  |
| <b>40</b> Surat Panggilan<br>(b) Keluar              | 4                       | Ketertiban                   | Berkelahi dengan teman di lingkungan sekolah                             | 5                  | Peringatan                          | $\mathbb{R}$ $\blacksquare$ |  |  |  |  |  |  |  |  |

Gambar 4. 79 Pengujian Hapus Data Bentuk Pelanggaran

Pada halaman laporan data daftar bentuk pelanggaran terdapat daftar tabel yang berisi kategori, bentuk pelanggaran, poin dan sanksi.

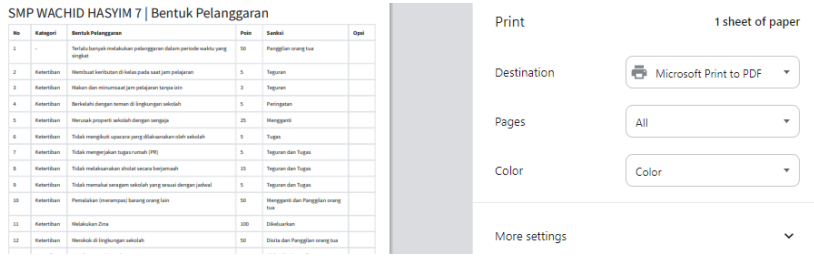

Gambar 4. 80 Pengujian Laporan Daftar Bentuk Pelanggaran

Pada halaman bentuk pelanggaran wali kelas dapat melihat data pelanggaran dan dapat melakukan cetak data bentuk pelanggaran.

| Q<br>Akses : Wall Kelas                              |                 | Bentuk Pelanggaran            |                              |                                                                       |               |                 | Home / Bentuk Pelanggaran         |
|------------------------------------------------------|-----------------|-------------------------------|------------------------------|-----------------------------------------------------------------------|---------------|-----------------|-----------------------------------|
| <b>B</b> Dashboard                                   | Copy            | <b>Escel</b><br>PDF<br>$\cos$ | Column visibility -<br>Print |                                                                       |               |                 | Search-                           |
| <b>Little Shows</b>                                  | No<br>194       | Kategori                      | $+1$                         | <b>Bentuk Pelanezaran</b>                                             | $\frac{1}{2}$ | Poin            | $\sim$<br>Sanksi<br>$\sim$        |
| <b>45 Dafter Wall Muriel</b><br>E Bentuk Pelanggaran |                 | $\sim$                        |                              | Terlalu banyak melakukan pelanggaran dalam periode waktu yang singkat |               | 50              | Panggilan orang tua               |
| <b>EB</b> Sanksi Pelanggaran                         | $\overline{z}$  | Ketertiban                    |                              | Membuat keributan di kelas pada saat jam pelajaran                    |               | 3               | Teguran                           |
| + Daftar Pelanggaran                                 |                 | Ketertiban                    |                              | Makan dan minumsaat jam pelajaran tanpa izin                          |               | 3               | Teguran                           |
| <b>40</b> Surat Panggilan                            | ×               | Ketertihan                    |                              | Berkelahi dengan teman di lingkungan sekolah                          |               | ×               | Peringatan                        |
| <b>U</b> Keluar                                      | 5               | Ketertihan                    |                              | Merusak properti sekolah dengan sengaia                               |               | $\overline{25}$ | Mengganti                         |
|                                                      | ×               | Ketertiban                    |                              | Tidak mengikuti upacara yang dilaksanakan oleh sekolah                |               | s               | Tugas                             |
|                                                      |                 | Ketertiban                    |                              | Tidak mengerjakan tugas rumah (PR)                                    |               | 5               | Teguran dan Tugas                 |
|                                                      | 8               | Ketertiban                    |                              | Tidak melaksanakan sholat secara berjamaah                            |               | 35              | <b>Teguran dan Tugas</b>          |
|                                                      | 9               | Ketertiban                    |                              | Tidak memakai seragam sekolah yang sesuai dengan jadwal               |               | 5               | Teguran dan Tugas                 |
|                                                      | 10 <sub>2</sub> | Ketertihan                    |                              | Pemalakan imerampasi barang orang lain                                |               | $^{10}$         | Mengganti dan Panggilan orang tua |

Gambar 4. 81 Pengujian Halaman Bentuk Pelanggaran

Pada laporan data daftar bentuk pelanggaran terdapat daftar tabel yang berisi nama wali, siswa, nomer telfon dan alamat.

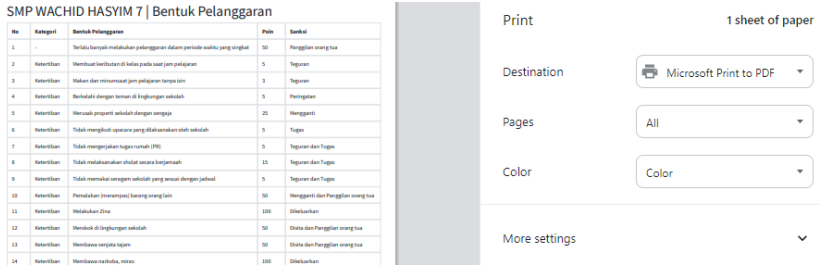

Gambar 4. 82 Pengujian Laporan Bentuk Pelanggaran

### **4.3.9 Hasil Pengujian Halaman Sanksi Pelanggaran**

Pada halaman sanksi pelanggaran, admin dapat mengolah data sanksi pelanggaran seperti tambah sanksi pelanggaran, edit sanksi pelanggaran, hapus sanksi pelanggaran dan cetak laporan daftar sanksi pelanggaran. Ketika admin menambah sanksi pelanggaran kemudian tekan tombol simpan maka akan muncul pemberitahuan "data berhasil ditambahkan".

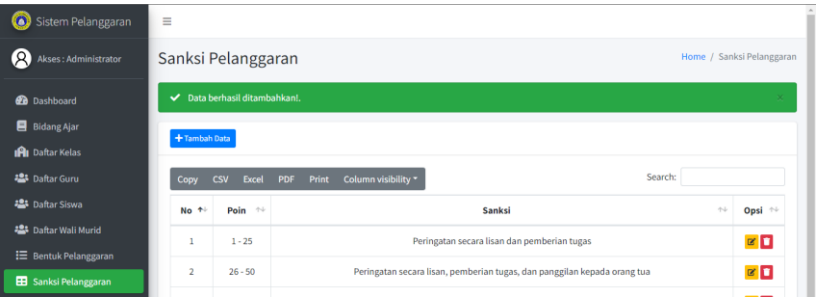

Gambar 4. 83 Pengujian Tambah Data Sanksi Pelanggaran

Pada halaman sanksi pelanggaran juga dapat melakukan edit data sanksi pelanggaran kemudian tekan simpan maka akan muncul pemberitahuan "data berhasil dirubah".

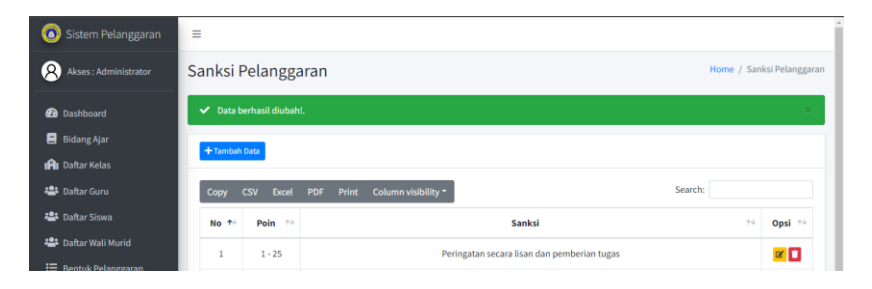

Gambar 4. 84 Pengujian Edit Data Sanksi Pelanggaran

Pada halaman sanksi pelanggaran dapat menghapus data dari sanksi pelanggaran dan akan mendapatkan pemberitahuan "data berhasil dihapus".

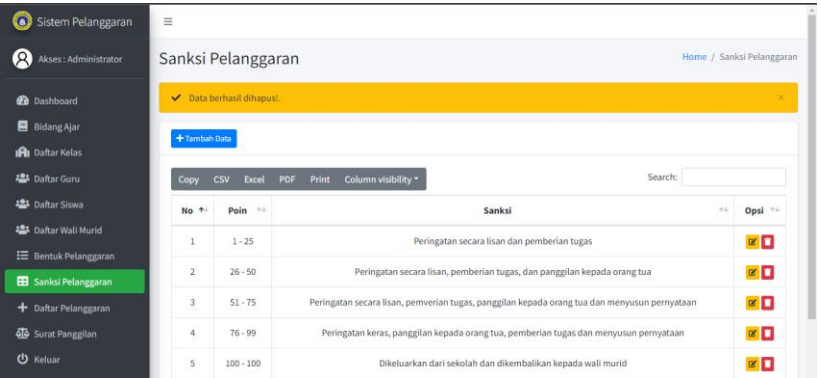

## Gambar 4. 85 Pengujian Hapus Data Sanksi Pelanggaran

Pada laporan data daftar sanksi pelanggaran terdapat daftar tabel yang berisi poin dan sanksi pelanggaran.

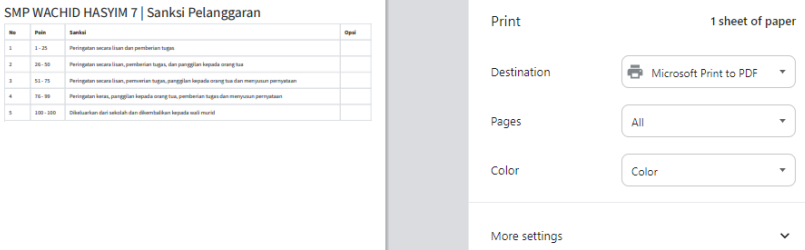

Gambar 4. 86 Pengujian Laporan Sanksi Pelanggaran

Pada halaman sanksi pelanggaran wali kelas dapat melihat sanksi pelanggaran dan dapat melakukan cetak data sanksi pelanggaran.

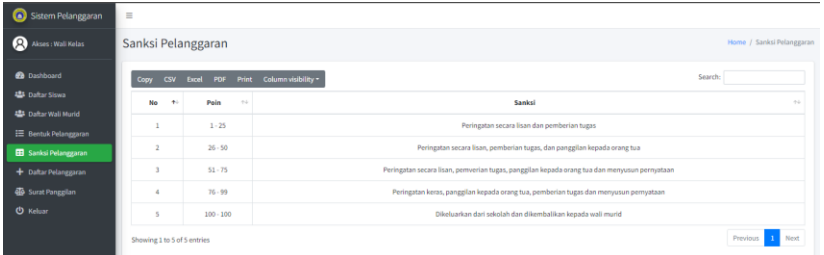

Gambar 4. 87 Pengujian Halaman Sanksi Pelanggaran

Pada laporan data daftar sanksi pelanggaran terdapat daftar tabel yang berisi poin dan sanksi pelanggaran.

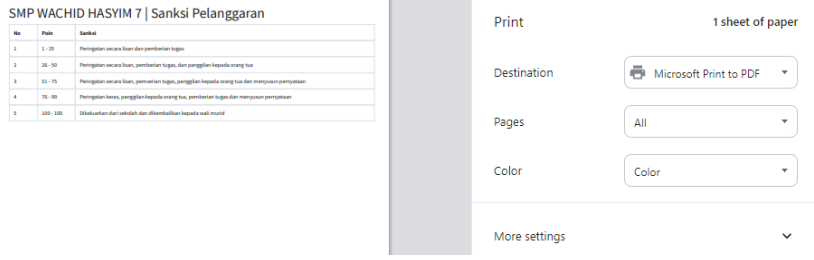

Gambar 4. 88 Pengujian Laporan Sanksi Pelanggaran

### **4.3.10 Hasil Pengujian Halaman Daftar Pelanggaran**

Pada Halaman Daftar pelanggaran admin dapat input pelanggaran siswa, admin juga dapat mengolah data pelanggaran siswa dan validasi laporan pelanggaran siswa.

| Akses : Administrator                                | Daftar Pelanggaran         |                     |            |                     |                  |                              | Home / Daftar Pelanggaran |
|------------------------------------------------------|----------------------------|---------------------|------------|---------------------|------------------|------------------------------|---------------------------|
| <b>Co</b> Dashboard<br><b>B</b> Bidang Ajar          | Data berhasil ditambahkan! |                     |            |                     |                  |                              |                           |
| <b>R</b> u Daftar Kelas                              | <b>+Tambah Data</b>        |                     |            |                     |                  |                              |                           |
| <b>Latitude Curu</b>                                 | <b>Tanggal Awal</b>        | Tanggal Althir      | $\ddot{=}$ | Save:<br>Certifiens | Kelas:<br>$\sim$ | Cari Reset Cetak<br>Certains |                           |
| <b>423</b> Daftar Siswa                              |                            |                     |            |                     |                  |                              |                           |
| Daftar Wali Murid                                    | No                         | Tanggal Pelanggaran | 11         | 11<br>Siswa         | Kelas<br>11      | <b>Total Poin</b><br>TI.     | Opsi<br>11                |
| E Bentuk Pelanggaran<br><b>EB</b> Sanksi Pelanggaran | 38                         | 16/01/2024          |            | Riski               | 98               | 6 Poin                       | ∝∣∎∣∽                     |

Gambar 4. 89 Pengujian Tambah Data Pelanggaran Siswa

Pada halaman edit pelanggaran, admin juga dapat melakukan edit data pelanggaran yang mencakup melihat data pelanggaran, edit data pelanggaran, menghapus data pelanggaran jika data sudah dirubah maka muncul notifikasi "data berhasil dirubah".

| ෙ<br>Sistem Pelanggaran               | $\equiv$        |                                                 |    |                      |                        |                         |                                  |  |  |  |
|---------------------------------------|-----------------|-------------------------------------------------|----|----------------------|------------------------|-------------------------|----------------------------------|--|--|--|
| $\mathcal{Q}$<br>Akses: Administrator |                 | Daftar Pelanggaran<br>Home / Daftar Pelanggaran |    |                      |                        |                         |                                  |  |  |  |
| <b>20</b> Dashboard                   |                 | Data berhasil diubah!<br>$\times$               |    |                      |                        |                         |                                  |  |  |  |
| <b>B</b> Bidang Ajar                  |                 |                                                 |    |                      |                        |                         |                                  |  |  |  |
| <b>IRI</b> Daftar Kelas               | +Tambah Data    |                                                 |    |                      |                        |                         |                                  |  |  |  |
| 28 Daftar Guru                        | Tanggal Awal    | 兽<br>Tanggal Akhir                              | 首  | Siswa:<br>Carl Siana | Kelas:<br>$\mathbf{v}$ | $-$ Cari<br>Caribalas   | Reset Cetak                      |  |  |  |
| <b>25 Daftar Siswa</b>                |                 |                                                 |    |                      |                        |                         |                                  |  |  |  |
| 4. Daftar Wali Murid                  | 11<br><b>No</b> | <b>Tanggal Pelanggaran</b>                      | 1L | 11<br><b>Siswa</b>   | 11<br>Kelas            | 11<br><b>Total Poin</b> | 11<br>Opsi                       |  |  |  |
| : Bentuk Pelanggaran                  | 1               | 16/12/2023                                      |    | Siswa A              | 7A                     | 58 Poin                 | ø∎√                              |  |  |  |
| <b>EB</b> Sanksi Pelanggaran          |                 |                                                 |    |                      |                        |                         |                                  |  |  |  |
| + Daftar Pelanggaran                  | $\overline{2}$  | 18/12/2023                                      |    | Siswa B              | 7A                     | 50 Poin                 | ख∎∝                              |  |  |  |
| <b>QC</b> Surat Panggilan             | 3               | 03/12/2023                                      |    | Siswa A              | 7A                     | 5 Poin                  | $\mathbb{R}$ $\mathbb{R}$ $\sim$ |  |  |  |
| <b>ひ</b> Keluar                       | 4               | 02/12/2023                                      |    | Siswa A              | 7A                     | 5 Poin                  | ∝∎।∽                             |  |  |  |

Gambar 4. 90 Pengujian Edit Data Pelanggaran

Pada halaman hapus pelanggaran, admin juga dapat menghapus pelanggaran yang telah admin *input*kan dan akan mendapatkan notifikasi "data berhasil dihapus"

| $\Omega$<br>Akses : Administrator          | Daftar Pelanggaran      |                            |                      |                              |                  |                                 | Home / Daftar Pelanggaran |
|--------------------------------------------|-------------------------|----------------------------|----------------------|------------------------------|------------------|---------------------------------|---------------------------|
| <b>O</b> Dashboard<br><b>B</b> Bidang Ajar | Data berhasil dihapus!  |                            |                      |                              |                  |                                 | $\infty$                  |
| <b>A</b> Daftar Kelas                      | +Tambah Data            |                            |                      |                              |                  |                                 |                           |
| <b>LE</b> Daltar Guru                      | <b>Tanggal Awal</b>     | Tanggal Akhir              | $\ddot{\phantom{1}}$ | Siswa:<br><b>Carl Brenis</b> | Kelas:<br>$\sim$ | Cari Reset Cetak<br>Continentes |                           |
| <b>ED</b> Daftar Siswa                     |                         |                            |                      |                              |                  |                                 |                           |
| <b>LE</b> Daftar Wali Murid                | <b>No</b>               | <b>Tanggal Pelanggaran</b> | 11                   | 11<br>Siswa                  | 11<br>Kelas      | <b>Total Poin</b><br>11         | Opsi<br>11                |
| E Bentuk Pelanggaran                       |                         |                            |                      |                              |                  |                                 |                           |
| <b>EB</b> Sanksi Pelanggaran               |                         | 16/12/2023                 |                      | Robi                         | 7A               | 55 Poin                         | $\alpha$ and $\alpha$     |
| + Daftar Pelanggaran                       | $\overline{\mathbf{2}}$ | 17/12/2023                 |                      | Dinda                        | 7A               | 50 Poin                         | ∝∣∎ ∽                     |

Gambar 4. 91 Pengujian Hapus Data Pelanggaran

Pada halaman verifikasi pelanggaran, admin juga dapat melakukan verifikasi pelanggaran jika pelanggaran siswa sesuai dengan pelanggaran yang telah ditentukan maka admin

bisa melakukan verifikasi pelanggaran kemudian data yang belum di verifikasi admin, wali murid tidak bisa melihat data pelanggaran yang dilakukan oleh anaknya.

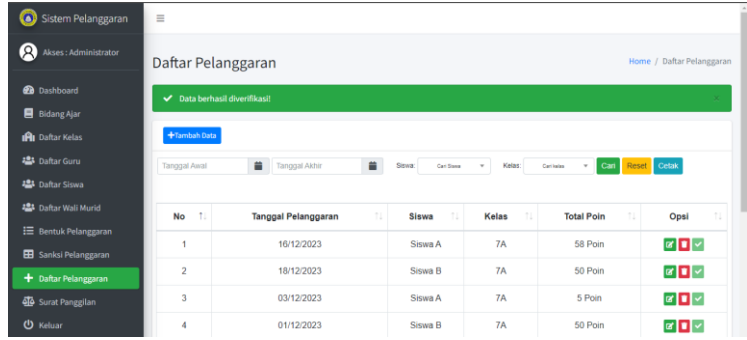

Gambar 4. 92 Pengujian Halaman Verifikasi Pelanggaran

Pada laporan data daftar pelanggaran terdapat daftar tabel yang berisi tanggal pelanggaran, siswa, kelas dan total poin.

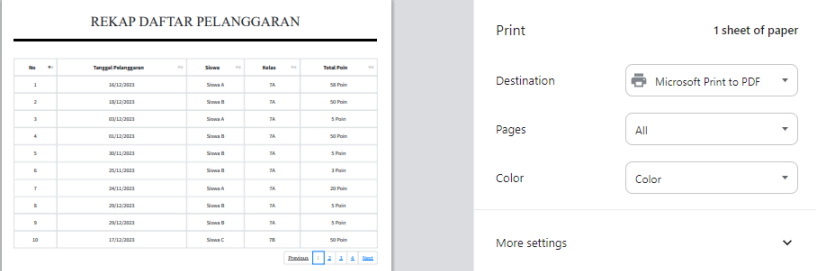

Gambar 4. 93 Pengujian Laporan Daftar Pelanggaran

Pada halaman daftar pelanggaran guru dapat inputkan pelanggaran jika ada siswa yang melakukan pelanggaran.

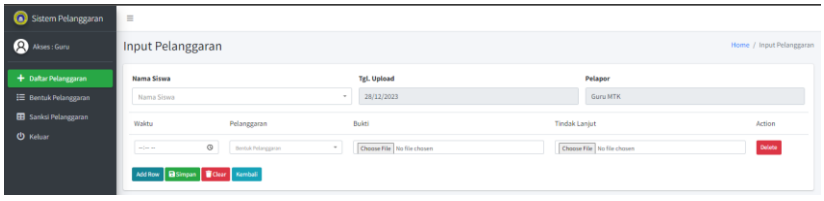

Gambar 4. 94 Pengujian Daftar Pelanggaran Guru

Pada laporan data daftar pelanggaran terdapat daftar tabel yang berisi tanggal pelanggaran, siswa, kelas dan total poin.

| 1 sheet of paper             | Print         |    |                              |                       | <b>REKAP DAFTAR PELANGGARAN</b>         |                                          |                        |
|------------------------------|---------------|----|------------------------------|-----------------------|-----------------------------------------|------------------------------------------|------------------------|
| ē.<br>Microsoft Print to PDF | Destination   | ÷. | <b>Total Poin</b><br>St Poin | Kelas<br>$\sim$<br>18 | Sires<br>$\sim$<br>A4<br><b>Sheet A</b> | <b>Tenggal Pelanggaran</b><br>36/12/2023 | <b>May</b><br>. .<br>٠ |
|                              |               |    | 50 Point                     | 18                    | <b>Steam R</b>                          | 35/12/2023                               | $\mathbf{z}$           |
|                              |               |    | 5 Point                      | 18                    | <b>Sheet A</b>                          | 65/12/2023                               |                        |
| All                          | Pages         |    | 50 Point                     | 18                    | Since B                                 | 61/12/2023                               |                        |
|                              |               |    | 5 Point                      | 18                    | Since B                                 | 30/11/2023                               |                        |
| Color                        | Color         |    | 3 Point                      | 18                    | Since B                                 | 25/11/2023                               |                        |
|                              |               |    | 20 Point                     | 18                    | Sheep A                                 | 34/11/0023                               |                        |
|                              |               |    | 5 Pain                       | 18                    | <b>Sheet B</b>                          | 29/12/0023                               |                        |
|                              |               |    | 5 Pain                       | 18                    | Sinna B                                 | 29/12/0023                               | ٠                      |
|                              | More settings |    | 50 Point                     | 78                    | Sheep C                                 | 17/12/0023                               | 30 <sub>1</sub>        |

Gambar 4. 95 Pengujian Laporan Rekap Daftar Pelanggaran

Pada halaman daftar pelanggaran wali murid hanya bisa melihat pelanggaran siswa jika sudah dilakukan validasi atau ferivikasi oleh admin kalau belum divalidasi oleh admin maka wali murid tidak bisa melihat pelanggaran siswa atau anaknya dan jika sudah di lakukan validasi maka wali murid dapat melihat detail pelanggaran siswa.

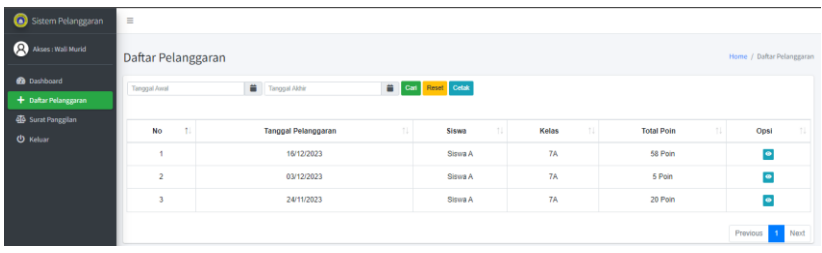

### Gambar 4. 96 Pengujian Halaman Daftar Pelanggaran Pada Wali Murid

Pada tombol *view* akan menampilkan halaman detail pelanggaran terdapar beberapa tabel yang berisi waktu, pelanggaran, poin, bukti dan tindak lanjut.

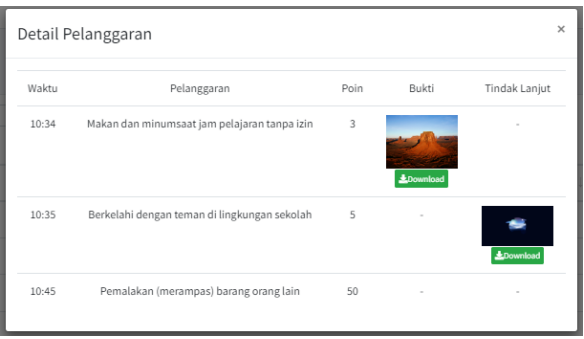

Gambar 4. 97 Pengujian Halaman Detail Pelanggaran

Pada halaman cetak laporan daftar pelanggaran siswa terdapat daftar tabel yang berisi tanggal pelanggaran, siswa, kelas dan total poin.

|                                           | <b>REKAP DAFTAR PELANGGARAN</b>                    |                                      |                              |                                        | Print              | 1 sheet of paper                             |
|-------------------------------------------|----------------------------------------------------|--------------------------------------|------------------------------|----------------------------------------|--------------------|----------------------------------------------|
| No.<br>$\rightarrow$<br>$\mathbf{z}$      | <b>Teneral Pelaneraran</b><br>$\sim$<br>16/12/2021 | Sirwa<br>$\sim$<br>Slowe A           | <b>Kelas</b><br>$\sim$<br>78 | <b>Total Poin</b><br>$\sim$<br>M. Poin | <b>Destination</b> | ē.<br>Microsoft Print to PDF<br>$\mathbf{v}$ |
| $\mathbf{z}$<br>×<br>$\ddot{\phantom{a}}$ | 18/12/2023<br>03/12/2021<br>01/12/2021             | Sims B<br><b>ShwaA</b><br>Siyas B    | 78<br>7 <sub>A</sub><br>78.  | 50 Poin<br>5 Poin<br>50 Poin           | Pages              | All<br>$\overline{\phantom{a}}$              |
| $\mathbf{r}$<br>$\sim$                    | 30/11/2023<br>25/11/2021                           | Siyes B<br><b>Source R</b>           | 78<br>78                     | 5 Poin<br>1 Dolet                      | Color              | Color<br>$\checkmark$                        |
| $\tau$<br>$\mathbf{r}$<br>$\sim$          | 24/11/2021<br>29/12/2021<br>29/12/2023             | <b>Siyya A</b><br>Siyas B<br>Simon B | 7 <sub>A</sub><br>28<br>78   | 20 Poin<br>5 Pain<br>5 Point           |                    |                                              |
| 20 <sup>°</sup>                           | 17/12/2021                                         | Shwa C                               | 78                           | 50 Poin                                | More settings      | $\check{ }$                                  |

Gambar 4. 98 Pengujian Cetak Laporan Rekap Daftar Pelanggaran

Pada halaman daftar pelanggaran wali kelas dapat melihat daftar pelanggaran dan dapat melakukan cetak data daftar pelanggaran.

| Sistem Pelanggaran                                                           | $=$                                 |                            |          |             |             |                           |                           |
|------------------------------------------------------------------------------|-------------------------------------|----------------------------|----------|-------------|-------------|---------------------------|---------------------------|
| $\Omega$<br>Akses: Wali Kelas                                                | Daftar Pelanggaran                  |                            |          |             |             |                           | Home / Daftar Pelanggaran |
| <b>Co</b> Dashboard<br><b>22 Daltar Siswa</b><br><b>45 Daftar Wali Murid</b> | +Tambah Data<br><b>Tanggal Awal</b> | Tanggal Akhir              | $\equiv$ | Saus.       | Con Situati | Carl Reset Cetak          |                           |
| E Bentuk Pelanggaran<br><b>EB</b> Sanksi Pelanggaran                         | <b>No</b><br>11                     | <b>Tanggal Pelanggaran</b> | 11       | 11<br>Siswa | 11<br>Kelas | -n l<br><b>Total Poin</b> | $\mathbb{R}$<br>Opsi      |
| + Daftar Pelanggaran                                                         |                                     | 17/12/2023                 |          | Siswa C     | 78          | 50 Pain                   | $\bullet$                 |
| <b>4</b> Surat Panggilan<br><b>U</b> Keluar                                  | $\overline{c}$                      | 15/12/2023                 |          | Siswa D     | 78          | 5 Poin                    | $\bullet$                 |
|                                                                              | 3                                   | 13/12/2023                 |          | Siswa D     | 7B          | 25 Poin                   | $\bullet$                 |
|                                                                              | 4                                   | 08/12/2023                 |          | Siswa D     | 78          | 50 Poin                   | $\bullet$                 |

Gambar 4. 99 Pengujian Halaman Daftar Pelanggaran

Pada laporan data daftar pelanggaran terdapat daftar tabel yang berisi tanggal pelanggaran, siswa, kelas dan total poin.

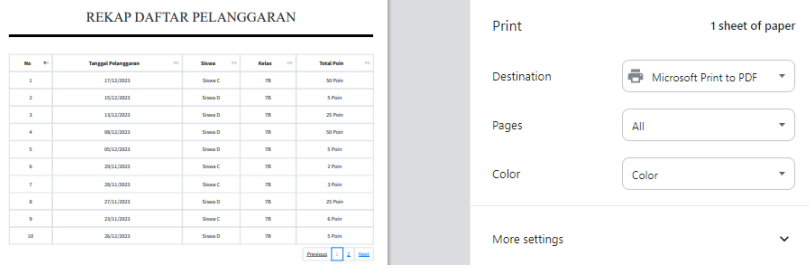

Gambar 4. 100 Pengujian Laporan Rekap Daftar Pelanggaran

### **4.3.11 Hasil Pengujian Halaman Surat Panggilan**

Pada halaman surat panggilan terdapat admin yang dapat melakukan lihat data pelanggaran yang poinnya mencapai 50 ke atas kemudian admin bisa melakukan lihat data detail pelanggaran siswa, memberikan feedback atau komentar ke wali murid dan wali kelas dan dapat membuat laporan surat pelanggaran siswa.

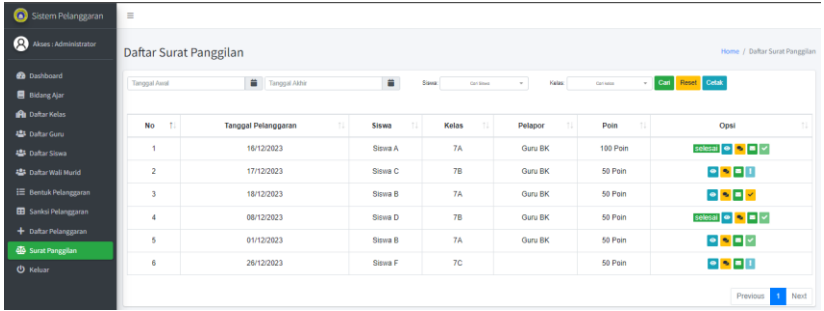

Gambar 4. 101 Pengujian Halaman Daftar Surat Pelanggaran

Pada tombol *view* ketika di tekan maka akan lanjut ke halaman status surat yang terdapat nama siswa, pelapor, waktu surat panggilan dan detail pelanggaran.

| Status Surat : SELESAL |                                              |      |               |                                    |                                      |  |
|------------------------|----------------------------------------------|------|---------------|------------------------------------|--------------------------------------|--|
|                        | Nama Siswa : Siswa A<br>Waktu<br>Pelanggaran |      | Pelapor: Guru | Panggilan: 18/12/2023 Pukul: 08:27 |                                      |  |
|                        |                                              | Poin | Bukti         | Tindak<br>Lanjut                   | Sanksi                               |  |
| 10:45                  | Pemalakan (merampas) barang<br>orang lain    | 50   | $\sim$        | $\sim$                             | Mengganti dan Panggilan<br>orang tua |  |

Gambar 4. 102 Pengujian Halaman Status Surat

Pada menu chat ketika di tekan maka akan lanjut ke halaman forum diskusi dan admin bisa melakukan chat kepada wali kelas dan wali murid.

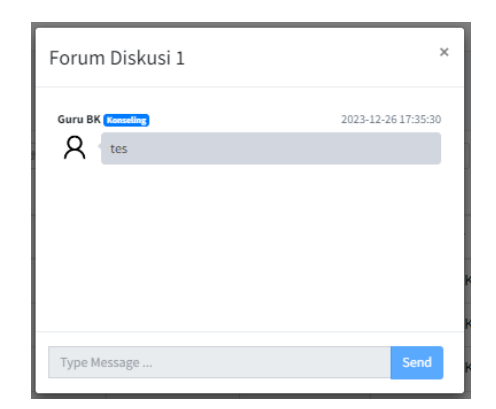

Gambar 4. 103 Pengujian Halaman *Form* Diskusi

Pada menu surat panggilan ketika di tekan maka akan lanjut ke halaman laporan surat panggilan.

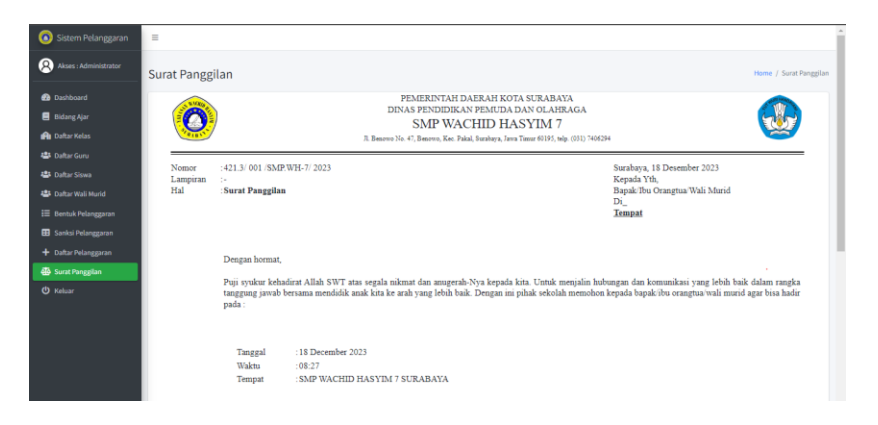

Gambar 4. 104 Pengujian Halaman Laporan Surat Pelanggaran

Pada laporan data daftar surat pelanggaran terdapat daftar tabel yang berisi tanggal pelanggaran, siswa, kelas, pelapor dan poin.

|                | <b>REKAP DAFTAR PANGGILAN</b> |         |                |                |                   |
|----------------|-------------------------------|---------|----------------|----------------|-------------------|
| No. Hi         | <b>Tanzzal Pelanesaran</b>    | Silves  | <b>Kelas</b>   | <b>Pulapor</b> | Poin              |
|                | 46                            | $\sim$  | $\sim$         | $\sim$         | $\sim$            |
| ٠              | 36/13/2021                    | Sixon A | TA.            | Gunu DK        | 50 Point          |
| $\mathbf{2}$   | 17/12/2023                    | Simon C | T <sub>0</sub> | Guns BK        | 50 Point          |
| $\overline{a}$ | 18/12/2023                    | Sixon B | TA.            | Guns BK        | 50 Point          |
| $\mathbf{A}$   | 08/12/2023                    | Sissa D | T <sub>0</sub> | <b>Game BK</b> | 50 Point          |
| $\mathbf{S}$   | 00/13/2023                    | Sixon B | TA.            | <b>Game BK</b> | 50 Point          |
| $\sigma$       | 28/12/2023                    | Syns E  | as.            | Came MTK       | <b>MO Preim</b>   |
|                |                               |         |                |                | Previous     Next |

Gambar 4. 105 Pengujian Laporan Daftar Surat Pelanggaran

Pada halaman surat panggilan wali kelas dapat melihat surat panggilan dan dapat melakukan cetak data surat panggilan.

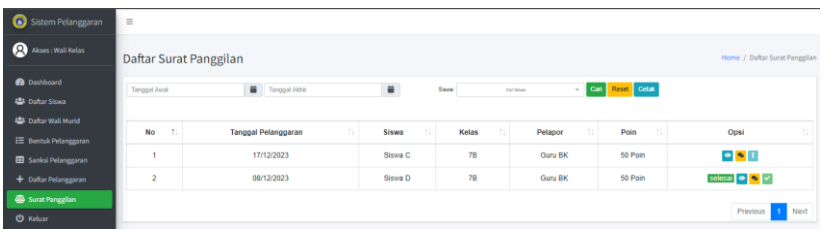

Gambar 4. 106 Pengujian Halaman Daftar Surat Pelanggaran

Pada menu *view* ketika di tekan maka akan lanjut ke halaman status surat yang menampilkan informasi status surat.

| Nama Siswa : Siswa C<br>Pelapor: Guru BK<br>Panggilan:-<br>Bukti<br>Tindak<br>Sanksi<br>Waktu<br>Pelanggaran<br>Poin<br>Lanjut | $\times$ |
|----------------------------------------------------------------------------------------------------|----------|
|                                                                                                    |          |
|                                                                                                    |          |
| 50<br>Pemalakan (merampas)<br>Mengganti dan<br>10:44<br>Panggilan orang tua<br>barang orang lain<br><b>J</b> .Download         |          |

Gambar 4. 107 Pengujian Halaman Status Surat

Pada menu chat ketika di tekan maka akan lanjut ke halaman forum diskusi.

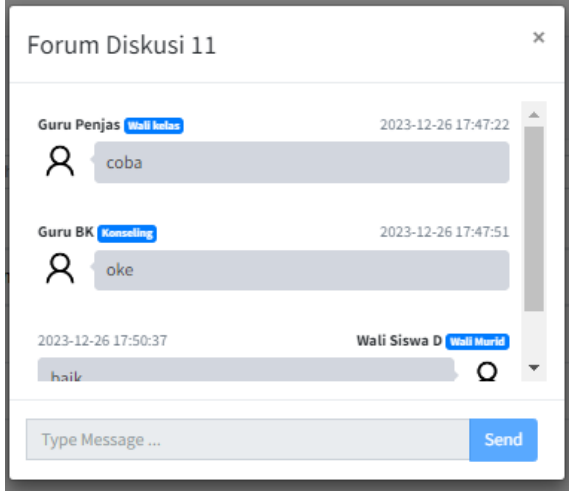

Gambar 4. 108 Pengujian Halaman *Form* Diskusi

Pada laporan data surat panggilan terdapat daftar tabel yang berisi tanggal pelanggaran, siswa, kelas, pelapor dan poin.

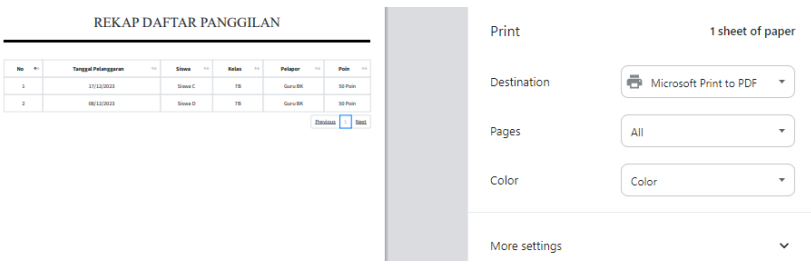

Gambar 4. 109 Pengujian Laporan Rekap Daftar Panggilan

Pada halaman surat panggilan, wali murid dapat melihat surat panggilan jika siswa atau anaknya medapatkan pelanggaran yang memiliki bobot poin 50 atau lebih dan wali murid dapat melakukan komentar atau memberikan *feedback*

jika laporan sudah ada dengan tujuan menyelesaikan panggilan yang telah dikirim tersebut.

| Sistem Pelanggaran                          | 1 =                 |                                  |                  |       |                |             |                                  |
|---------------------------------------------|---------------------|----------------------------------|------------------|-------|----------------|-------------|----------------------------------|
| Akses : Wall Murid                          |                     | Daftar Surat Panggilan           |                  |       |                |             | Home / Daftar Surat Panggilan    |
| <b>Co</b> Dashboard<br>+ Daftar Pelanggaran | Tanggal Awal        | Tanggal Akhir                    | Carl Reset Cetak |       |                |             |                                  |
| 46 Surat Panggilan                          | <b>No</b><br>$\sim$ | <b>Tanggal Pelanggaran</b><br>11 | 11<br>Siswa      | Kelas | Pelapor        | Poin<br>711 | 11<br>Opsi                       |
| <b>U</b> Keluar                             | 1                   | 16/12/2023                       |                  | 7A    | <b>Guru BK</b> | 100 Poin    | selesal <b>e e</b> v             |
|                                             |                     |                                  |                  |       |                |             | Previous<br>Next<br>$\mathbf{1}$ |

Gambar 4. 110 Pengujian Halaman Surat Panggilan Pada Wali Murid

Pada menu cetak ketika di tekan maka akan lanjut ke halaman cetak laporan yang terdiri dari beberapa kolom yaitu tanggal pelanggaran, siswa, kelas, pelapor dan poin.

|                               | <b>REKAP DAFTAR PANGGILAN</b>                                    |                                      |                                         |                                                                       | Print              | 1 sheet of paper       |                     |
|-------------------------------|------------------------------------------------------------------|--------------------------------------|-----------------------------------------|-----------------------------------------------------------------------|--------------------|------------------------|---------------------|
| No. 44<br>-<br>$\overline{a}$ | <b>Targesi Pelanggaran</b><br>$\sim$<br>18/12/2023<br>00/12/2021 | Simme<br>$^{+}$<br>Sing 6<br>Sizes 8 | <b>Kelas</b><br>$\sim$<br>$^{24}$<br>18 | Poin<br>Pelapor<br>$\sim$<br>Guns BK<br>50 Poin<br>Gunu BK<br>50 Poin | <b>Destination</b> | Microsoft Print to PDF | $\scriptstyle\rm v$ |
|                               |                                                                  |                                      |                                         | Previous   1   Next                                                   | Pages              | All                    | $\checkmark$        |
|                               |                                                                  |                                      |                                         |                                                                       | Color              | Color                  | ۰                   |
|                               |                                                                  |                                      |                                         |                                                                       | More settings      |                        | $\checkmark$        |

Gambar 4. 111 Pengujian Halaman Cetak Surat Panggilan

Pada menu *view* ketika di tekan maka akan lanjut ke halaman status surat yang memperlihatkan status surat.

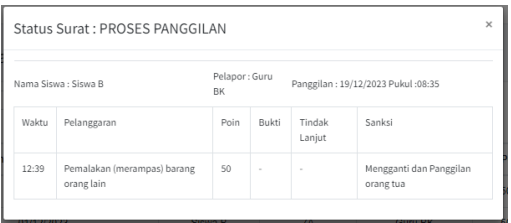

Gambar 4. 112 Pengujian Halaman Status Surat

Pada menu chat ketika di tekan akan lanjut ke halaman forum diskusi.

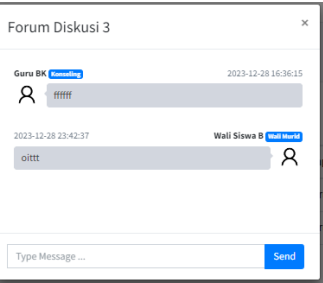

Gambar 4. 113 Pengujian Halaman Forum Diskusi

Pada menu surat ketika di tekan maka akan lanjut ke halaman surat panggilan siswa yang memiliki poin pelanggaran dengan bobot 50 maka wali murid dapat melihatnya pada menu surat panggilan dan dapat memproses panggilan tersebut ke sekolah.

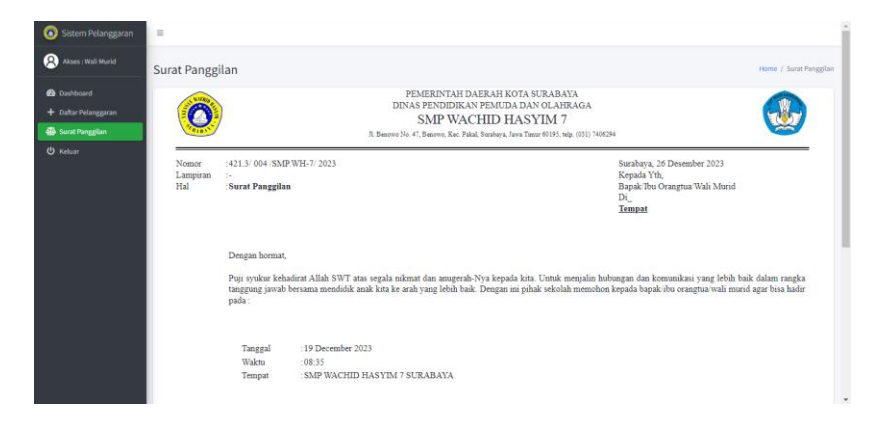

Gambar 4. 114 Pengujian Halaman Surat Panggilan